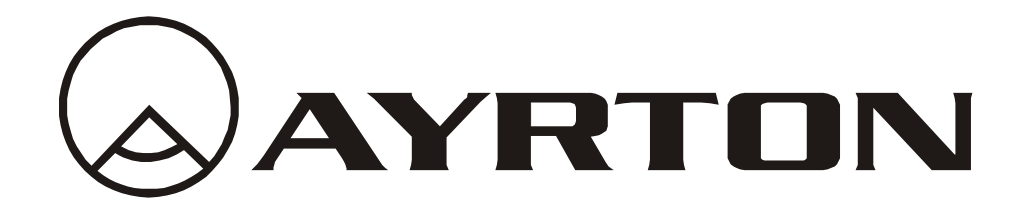

# *Manuel d'utilisation*

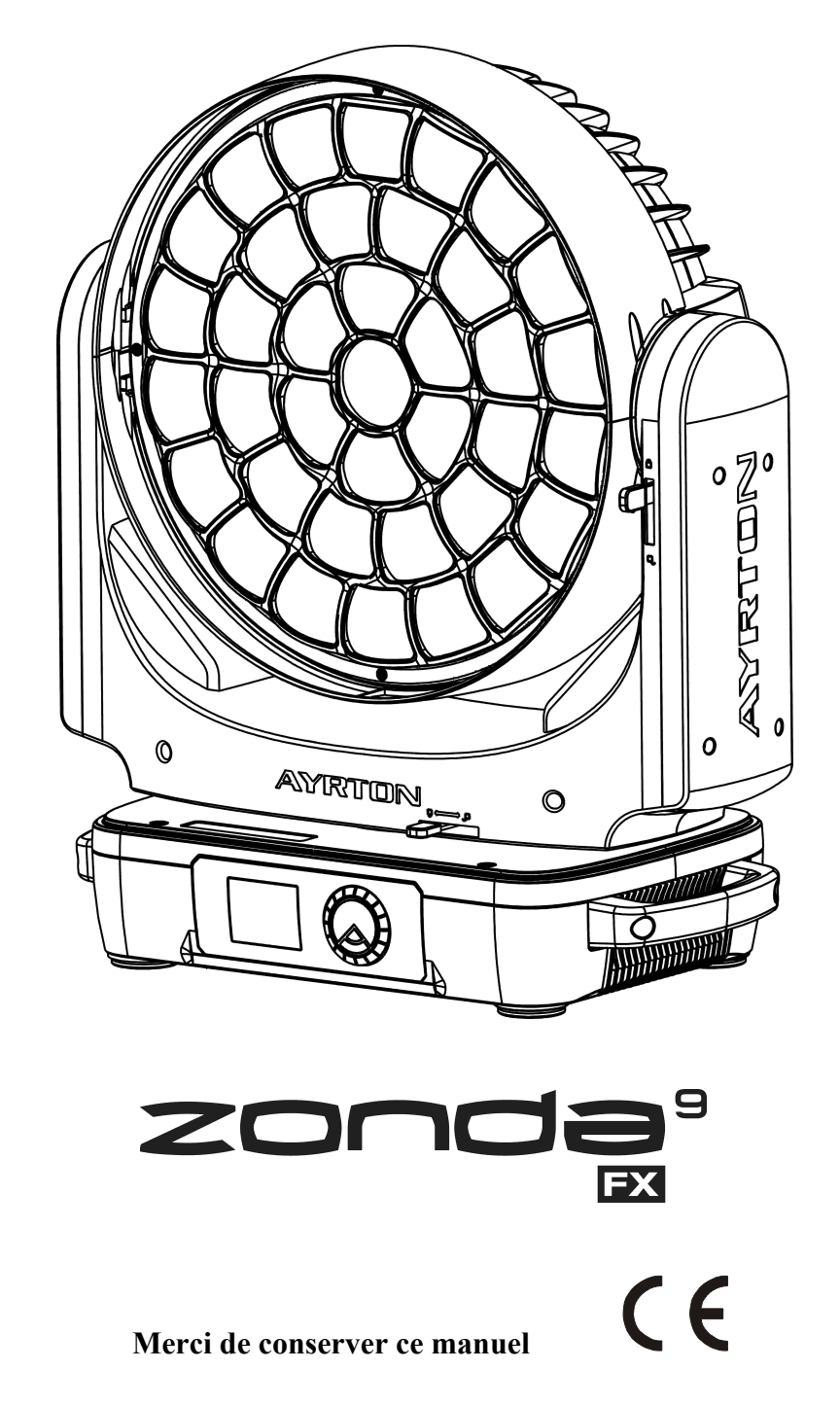

**AYRTON** – 2, rue Vitruve – 91140 Villebon sur Yvette – FRANCE*www.ayrton.eu*

## **CONTENTS**

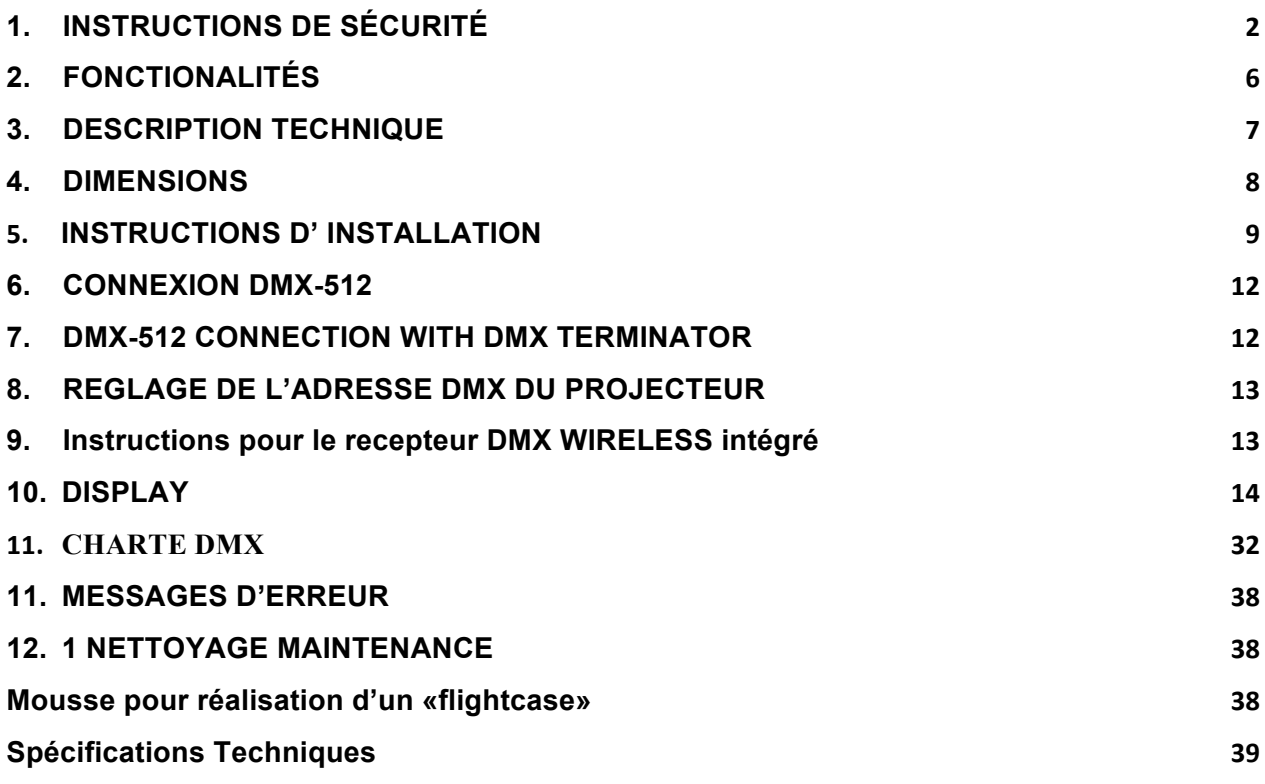

Nous vous remercions de la confiance que vous nous accordez en choisissant le luminaire AYRTON ZONDA 9 FX.

Veuillez prendre le temps de lire entièrement et attentivement ce manuel avant toute installation et utilisation de cet appareil, afin d'acquérir une parfaite connaissance des conditions d'utilisation et de toutes les informations concernant ce produit.

Lorsque ce manuel d'utilisation sera parfaitement assimilé, nous vous recommandons de conserver cet exemplaire pour toutes consultations ultérieures.

Toutes les informations présentes dans ce manuel d'utilisation sont susceptibles de modifications sans préavis. AYRTON se réserve le droit de modifier et d'améliorer en tous points les produits de sa gamme au cours du temps, ceci sans devoir intégrer ces modifications dans les produits vendus précédemment.

A l'intérieur de l'emballage , vous devriez trouver :

- 2 fixations rapides omega
- 1 Câble d'alimentation sans fiche mâle

## **1. INSTRUCTIONS DE SÉCURITÉ**

### **1.1.** AVERTISSEMENT IMPORTANT

Le luminaire ZONDA 9 FX a quitté nos usines en parfait état de fonctionnement. Toutefois, si vous constatiez un défaut, vous êtes prié de contacter immédiatement votre revendeur AYRTON avant son utilisation.

L'installation et le raccordement électrique doivent êtres effectués par un installateur agréé. AYRTON décline toute responsabilité en cas d'installation de ce projecteur par une personne non qualifiée.

Le fabricant ne peut-être tenu pour responsable des dommages causés par le non-respect des instructions de sécurité, d'installation ou de montage contenues dans ce manuel, ou par toute modification de cet appareil.

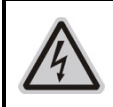

#### **ATTENTION!** TENSION ÉLEVÉE. RISQUES DE CHOC ÉLECTRIQUE

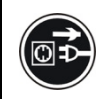

#### **ATTENTION!** TOUJOURS DÉBRANCHER L'APPAREIL AVANT OUVERTURE ÉVENTUELLE

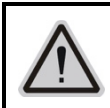

#### **ATTENTION!** NE JAMAIS REGARDER DIRECTEMENT LES SOURCES LUMINEUSES

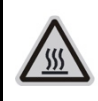

#### **ATTENTION!**

NE PAS TOUCHER L'APPAREIL EN COURS D'UTILISATION; RISQUES DE BRÛLURES

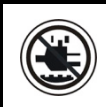

 $E$ C

#### **ATTENTION!**

NE PAS EXPOSER L'APPAREIL À LA PLUIE OU L'HUMIDITÉ

Avertissement: Les changements ou modifications apportés à cet appareil non expressément approuvés par la partie responsable de la conformité peuvent annuler le droit de l'utilisateur à utiliser l'équipement.

**REMARQUE:** Cet équipement a été testé et déclaré conforme aux limites d'un appareil numérique de classe A, conformément à la partie 15 des règles de la FCC. Ces limites sont conçues pour fournir une protection raisonnable contre les interférences nuisibles lorsque l'équipement est utilisé dans un environnement commercial. Cet équipement génère, utilise et peut émettre de l'énergie radiofréquence et, s'il n'est pas installé et utilisé conformément au manuel d'instructions, peut provoquer des interférences nuisibles aux communications radio. L'utilisation de cet équipement dans une zone résidentielle est susceptible de provoquer des interférences nuisibles, auquel cas l'utilisateur devra corriger les interférences à ses frais.

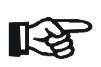

#### *Important:*

Le non-respect des instructions de sécurité, d'installation ou de montage ainsi que la modification du luminaire ZONDA 9 FX entraînera la nullité de la garantie

- De la condensation risque de se former sur votre ZONDA 9 FX dans les cas suivants: dans un lieu embué ou très humide, Quand l'appareil est brusquement amené d'un environnement froid à un environnement chaud, ou inversement. Dans ces cas, vous devez attendre que l'appareil soit revenu à la température ambiante de la pièce où il est placé avant son utilisation.
- Votre ZONDA 9 FX est conforme aux normes de sécurité de classe 2. Vous devez obligatoirement raccorder l'appareil à la Terre.
- L'installation et le raccordement électrique doivent êtres effectués par un installateur agréé. AYRTON décline toute responsabilité en cas d'installation de ce projecteur par une personne non qualifiée.
- Vérifiez que la tension d'alimentation ne soit pas supérieure à la tension maximale autorisée.
- Dans tous les cas, assurez-vous que le ou les câbles reliés à votre ZONDA 9 FX ne soient pas endommagés par des entailles, des épissures ou par un quelconque écrasement.
- Assurez-vous que l'alimentation électrique votre ZONDA 9 FX est coupée avant toute intervention sur ce projecteur. Pour débrancher votre ZONDA 9 FX, ne tirez jamais sur le câble d'alimentation ! Déverrouiller la bague de verrouillage du connecteur de son câble d'alimentation jusqu'à son dégagement complet, puis tirez doucement sur le connecteur pour débrancher ce câble.
- Lors de la première utilisation, des odeurs peuvent émaner de votre ZONDA 9 FX. C'est un phénomène normal qui doit s'estomper après quelques minutes d'utilisation.
- Vous ne devez pas l'installer à proximité de matériaux inflammables. Il est conseillé de respecter une distance minimum de 2m entre la surface de sortie du

faisceau lumineux et l'objet à éclairer.

- De par la nature de son principe de refroidissement, vous ne devez jamais empêcher l'air libre de circuler autour du corps de l'appareil. Vous devez prévoir un espace libre minimum de 0,5m autour de votre ZONDA 9 FX pour favoriser son refroidissement
- Vérifiez que le support sur lequel vous posez votre ZONDA 9 FX peut accepter en toute sécurité le poids de cet appareil, soit 35kg, ceci en incluant tous les coefficients de sécurité qui s'imposent.

#### **Le non-respect des instructions de sécurité, d'installation ou de montage ainsi que la modification du luminaire ZONDA 9 FX entraînera la nullité de la garantie.**

## **1.2.** GENERAL GUIDELINES

- Le ZONDA 9 FX est un luminaire doté de sources lumineuses LED (Light Emitting Diode) destiné à une utilisation professionnelle (éclairage architectural, éclairage événementiel, Télévision, Théâtres, Musées, etc…).. Avant sa mise en service, assurez-vous que votre appareil n'a pas subi de dommage pendant son transport. Si tel était le cas, abstenez-vous d'utiliser ce produit et contactez votre revendeur AYRTON immédiatement
- Le luminaire ZONDA 9 FX dispose d'un indice de protection IP20 Il peut être utilisé qu'en intérieur. Il ne doit en aucun cas être partiellement ou intégralement immergé, même de façon temporaire
- La tension d'alimentation requise du luminaire ZONDA 9 FX est de type 120 à 240V AC. Vérifiez que l'application dans laquelle vous destinez l'installation de vos projecteurs est bien compatible avec cette information.
- Ne secouez pas votre ZONDA 9 FX lors de son installation ou de sa manipulation.
- Le choix du lieu d'installation de votre ZONDA 9 FX est très important : Vous ne devez pas l'exposer à une source de chaleur Vous ne devez pas l'installer à proximité de matériaux inflammables., Vous devez veiller à ce que de la poussière ou des débris divers ne puissent pas s'agglomérer autour du corps de l'appareil, ceci pouvant altérer son refroidissement optimal et nuire à son fonctionnement.
- Si vous utilisez les Omega pour suspender l'appareil, assurez-vous de bien verrouiller les quarts de tour.
- Veuillez prendre le temps de lire entièrement et attentivement ce manuel avant toute installation et utilisation de cet appareil, afin d'acquérir une parfaite connaissance des conditions d'utilisation et de toutes les informations concernant ce produit.
- Pour transporter votre ZONDA 9 FX, il est vivement recommandé d'utiliser son emballage d'origine complet, incluant les éléments de protection thermoformés.
- La température ambiante du lieu où est installé votre ZONDA 9 FX ne doit jamais excéder Ta =  $45^{\circ}$  C ni descendre au-dessous de -10 $^{\circ}$

**Le fabricant ne peut-être tenu pour responsable des dommages causés par le non-respect des instructions de sécurité, d'installation ou de montage contenues dans ce manuel, ou par toute modification de cet appareil**. **Le non-respect des instructions de sécurité, d'installation ou de montage ainsi que la modification du luminaire ZONDA 9 FX entraînera la nullité de la garantie**.

### **1.3.** NOTE

Avant l'emballage et le transport, veuillez vous assurer que les 2 blocages de zoom sont correctement engagés:

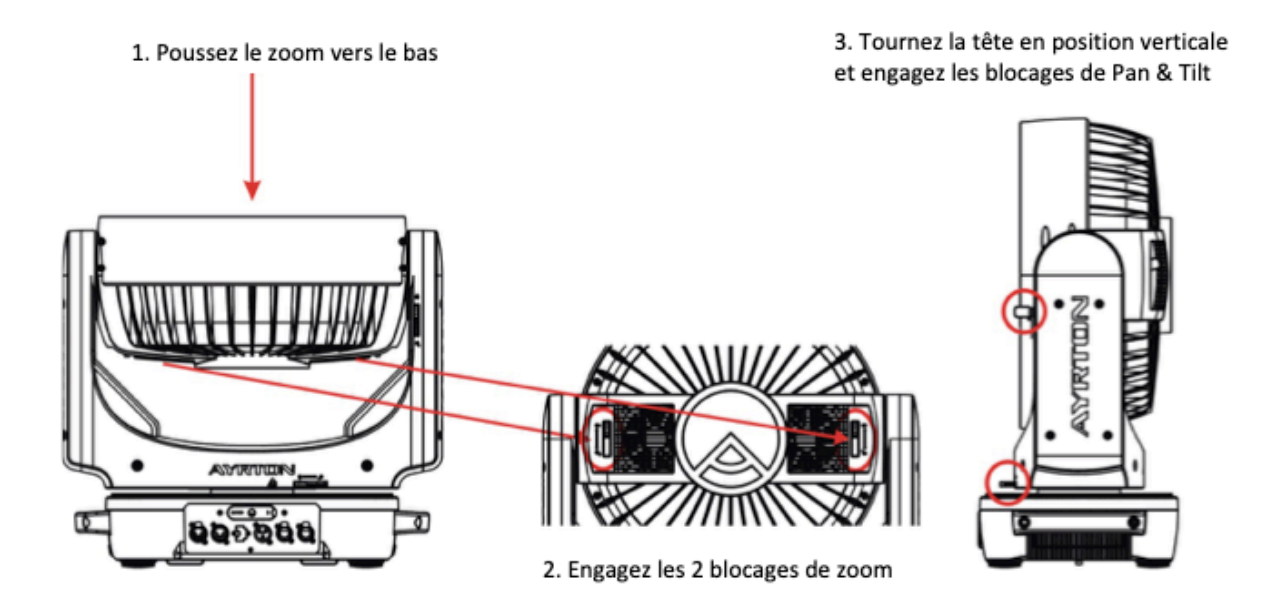

• Deverrouillez tous les blocages de Zoom, Pan et Tilt avant ma mise sous tension.

## **2. FONCTIONALITÉS**

#### **POWER SUPPLY**

- AC 120-240V $\sim$ , 50/60Hz
- Consommation électrique: 1400W

#### **SOURCE LUMINEUSE**

- 37 LEDs 4 en 1 RGBW
- 588 MultiLED RGB
- Durée de vie LED > 20,000 H

#### **MOUVEMENT**

- Pan : rotation continue (16 bit)
- Tilt : rotation continue (16 bit)

#### **COULEURS**

• Mélange des couleurs parfait

## **CONTRÔLE - EFFETS**

- 3 modes:  $26/50/199$  canaux DMX
- 2 modes d'operation: DMX-512, Master / Slave modes
- Effet Strobe 1-25 flashes /sec avec effet pulse
- Roue d'animation
- Zoom
- Récepteur Wireless Intégré
- ArtNet sACN

#### **DISPLAY**

- Afficheur LCD full color LCD.
- Verrouillage automatique du Display

#### **SOFTWARE**

Upgrades: Via câble DMX (LynxControl en option)

#### **AUTRES SPEC**

Entrée signal isolée Fonctions RDM

### **POIDS :**

Poids Net: 29.2 kg

## **3. DESCRIPTION TECHNIQUE**

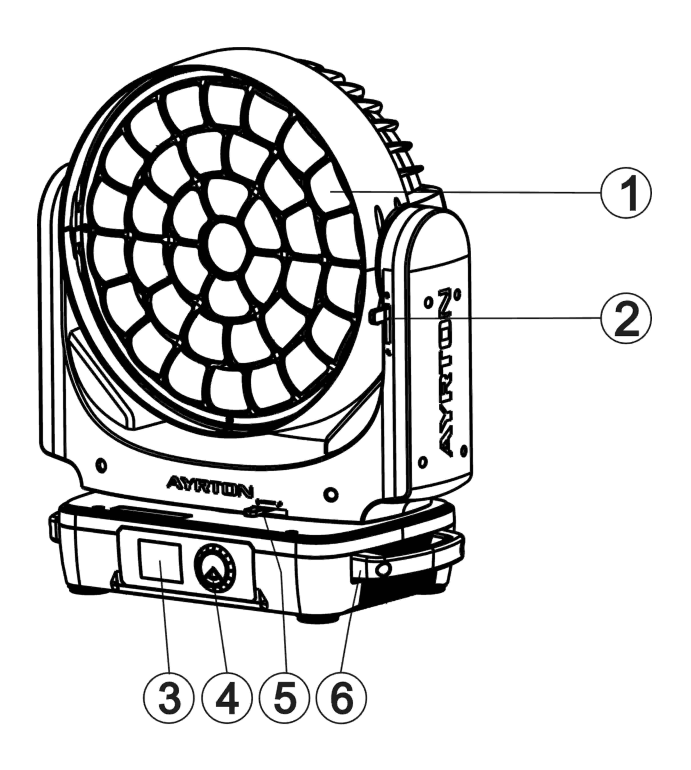

- 1) Lens
- 2) Tilt Lock
- 3) Display
- 4) Jog Wheel
- 5) Pan Lock
- 6) Handle

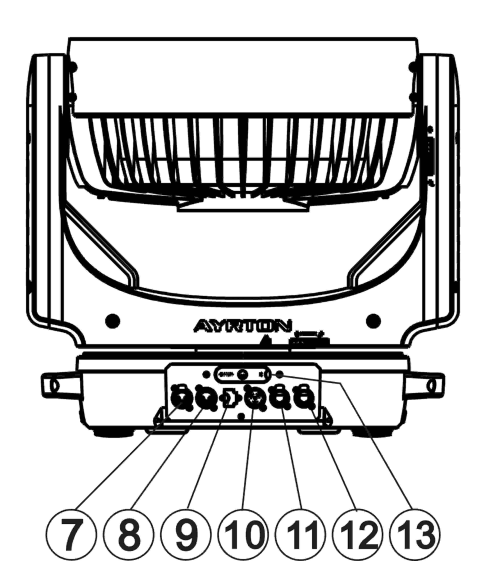

- 7) DMX Out
- 8) DMX In
- 9) USB
- 10) Power In
- 11) RJ45 Out
- 12) RJ45 In
- 13) Battery

## **4. DIMENSIONS**

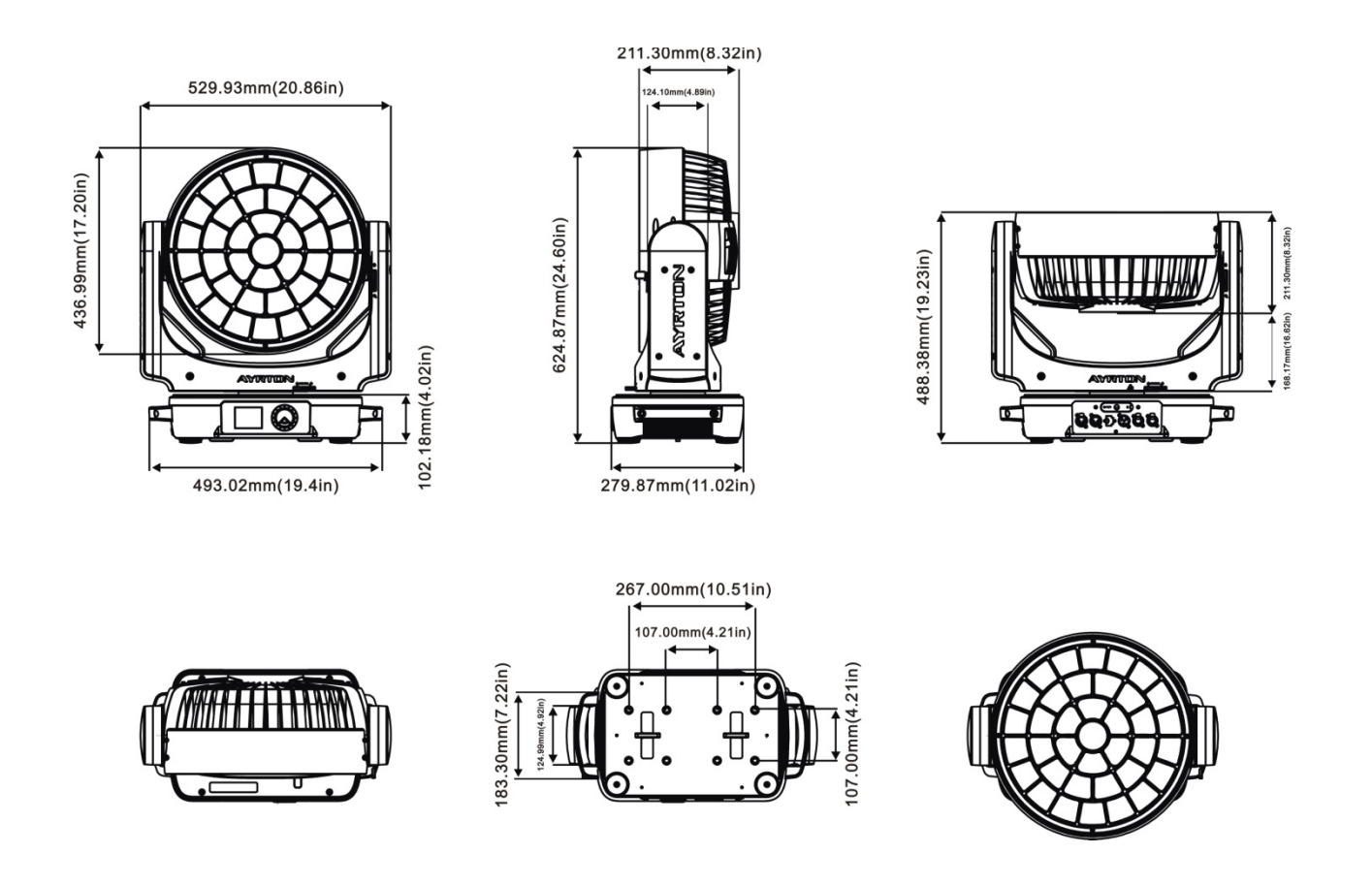

## **5. INSTRUCTIONS D' INSTALLATION**

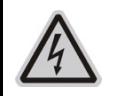

#### **ATTENTION!** NE PAS MANIPULER CET APPAREIL LES CAPOTS OUVERTS

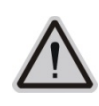

#### **ATTENTION!**

TOOUJOURS RESPECTER LES NORMES NATIONALES EN VIGUEUR PENDANT L'INSTALLATION

## **5.1.** ACCROCHE DE L'APPAREIL

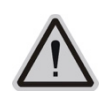

#### **ATTENTION!**

CETTE OPÉRATION DOIT OBLIGATOIREMENT ÊTRE EFFECTUÉE PAR UNE PERSONNE QUALIFIEE

- L'installation doit être effectuée de manière qu'elle puisse supporter 10 fois le poids pendant 1 heure sans déformation permanente nuisible.
- L'installation doit toujours être effectuée avec une deuxième suspension indépendante, par exemple, un câble de sécurité approprié.
- Ne jamais se tenir directement en dessous de l'appareil lors du montage, le démontage ou la maintenance de l'appareil.
- L'opérateur doit s'assurer que la sécurité concernant les installations de machines et de techniques sont approuvés par un expert avant de prendre l'appareil en service pour la première fois.
- Ces installations doivent être approuvés par une personne qualifiée une fois par an.
- L'installation de cet appareil exige une solide expérience, y compris, entre autres, le calcul des limites de charge, le matériel d'installation utilisé et des inspections de sécurité régulières du matériel utilisé et du périphérique. Si vous n'avez pas ces qualifications, ne tentez pas de l'installation vous-même. Une mauvaise installation peut entraîner des blessures corporelles
- Avant de monter assurez-vous que la zone de montage peut supporter une charge ponctuelle minimum de 10 fois le poids de l'appareil..

## **5.2.** ACCROCHE EN UTILISANT LES OMEGA

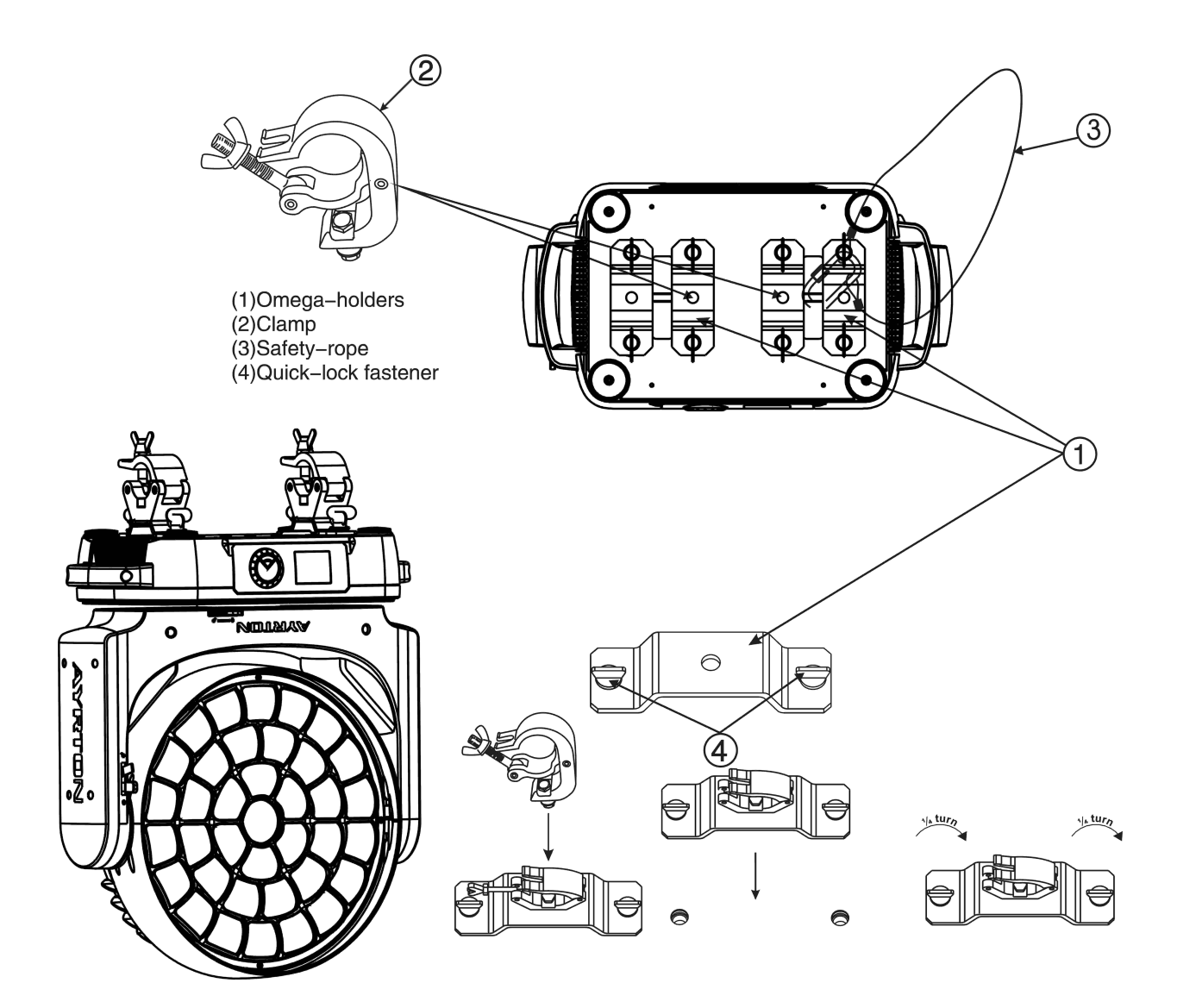

- Attachez les colliers aux Omega en utilisant les boulon M12.
- Insérez les quarts de tours de l'Omega dans les trous prévus à cet effet dans la base du projecteur. Verrouillez les quarts de tours.
- Installez le second Omega.
- Passez le câble de sécurité dans l'accroche prévue à cet effet. Attachez le câble de sécurité à la structure ou à un point de sécurité. Verrouillez la sécurité.

#### **Important:**  咚

**Cette étape est très importante pour éviter la chute du projecteur en cas de rupture du collier d'accroche.**

## **5.3.** INSTALLATION

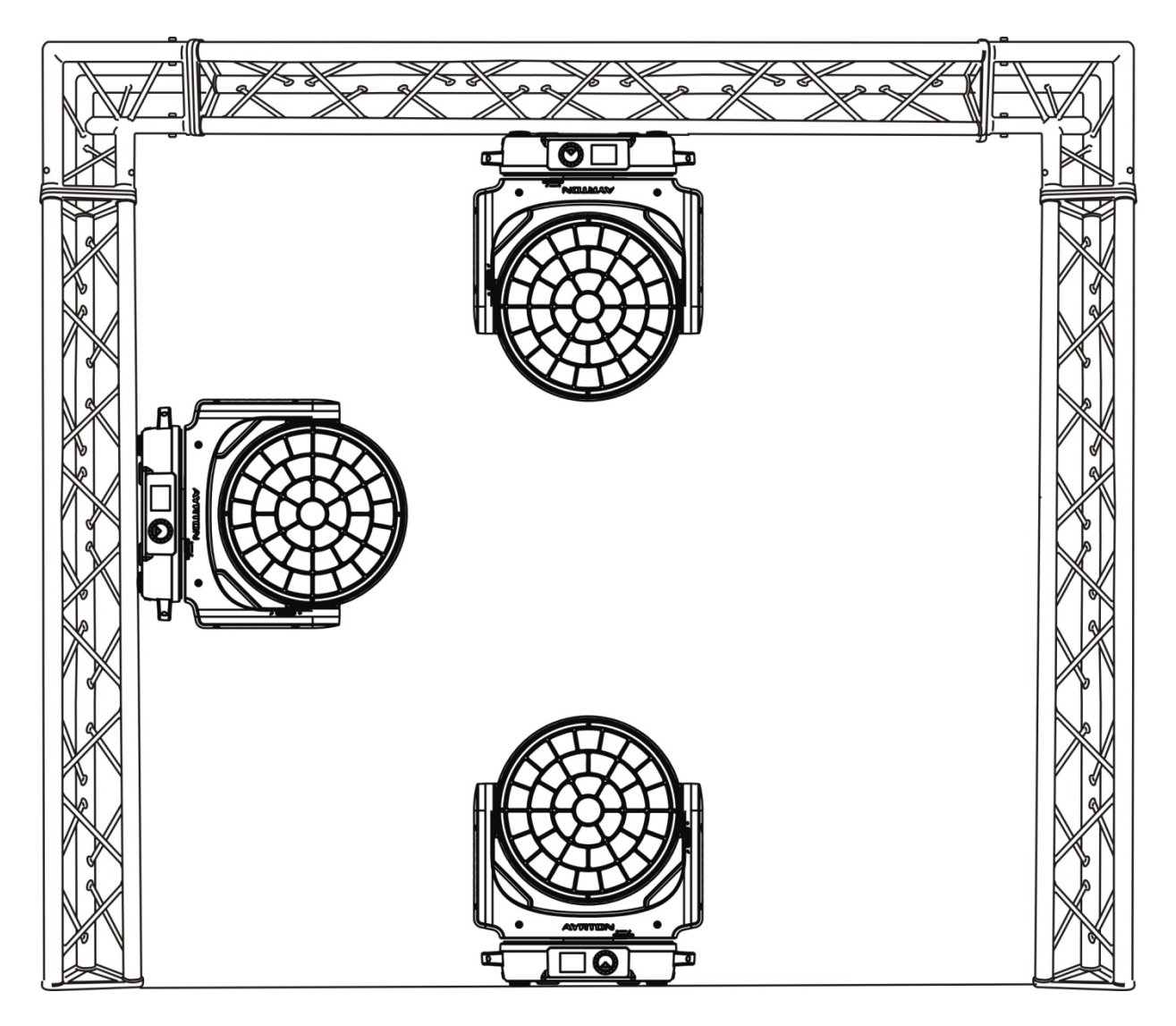

• L'appareil peut être installé dans toutes les positions montrées sur le schema ci-dessus

# **Important:**

**L'installation de cet appareil exige une solide expérience, y compris, entre autres, le calcul des limites de charge, le matériel d'installation utilisé et des inspections de sécurité régulières du matériel utilisé et du périphérique. Si vous n'avez pas ces qualifications, ne tentez pas de l'installation vous-même. Une mauvaise installation peut entraîner des blessures corporelles.**

## **6. CONNEXION DMX-512**

Connecter le câble DMX d'entrée (connecteur XLR) de l'appareil à la sortie DMX (prise femelle XLR) de votre contrôleur.

Vous pouvez raccorder plusieurs appareils en chaîne à cette même ligne DMX.

Le câble DMX utilisé doit être constitué d'une paire torsadée et blindée, et équipé de connecteurs XLR Mâle et Femelle.

Se référer au schéma suivant :

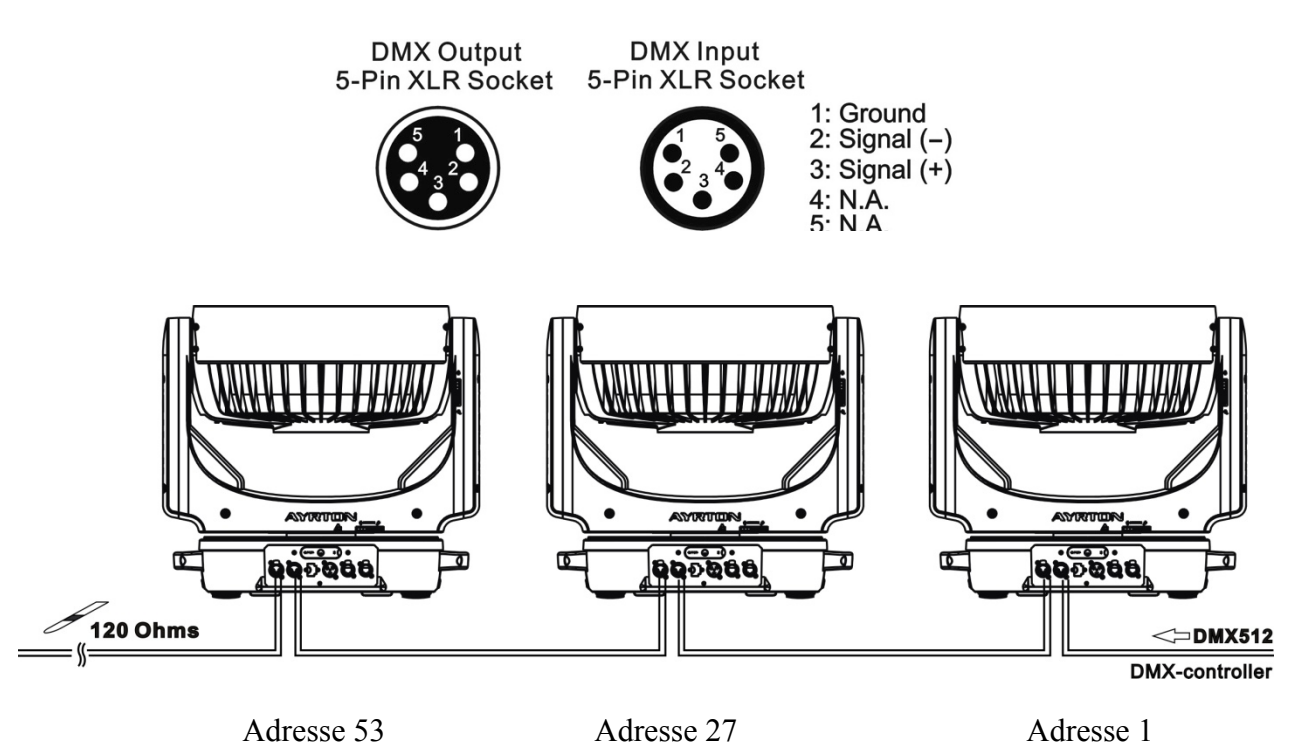

## **7. DMX-512 CONNECTION WITH DMX TERMINATOR**

Pour des installations dont le câble DMX doit parcourir de longues distances, ou s'il est situé à proximité d'environnements à forte perturbations électriques, il est recommandé d'utiliser un bouchon de terminaison DMX. Ceci aide à prévenir le mauvais fonctionnement des appareils qui pourrait être causé par des parasites. Le bouchon de terminaison DMX est simplement constitué d'une fiche XLR mâle dont une résistance de 120 Ohms est soudée entre les broches 2 et 3. Ce bouchon doit être connecté à la sortie DMX du dernier appareil de la chaîne. Se référer au schéma suivant :

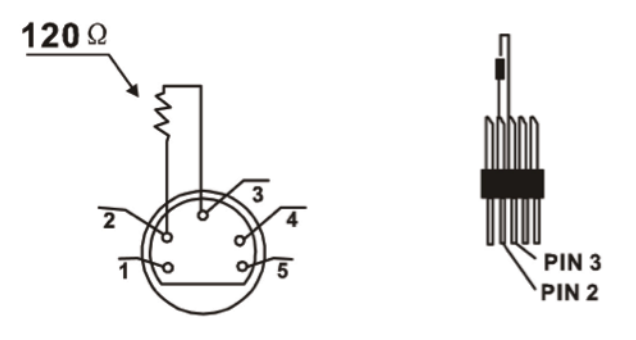

## **8. REGLAGE DE L'ADRESSE DMX DU PROJECTEUR**

Tous les projecteurs doivent avoir une adresse DMX de départ correctement réglée lors de l'usage d'un signal DMX pour le contrôle de ceux-ci.

L'adresse DMX de départ est le canal à partir duquel l'appareil "écoute" les informations de contrôle numériques envoyées par le contrôleur DMX.

L'attribution de cette adresse de départ doit être conforme à celle enregistrée sur le contrôleur DMX pour piloter l'appareil, et cette adresse de départ est la valeur DMX qui est mentionnée sur l'afficheur de l'appareil.

Vous pouvez régler la même adresse pour tous les projecteurs, ou pour un groupe de projecteurs, mais vous pouvez également en fonction de vos besoins, régler une adresse différente pour chaque projecteur.

Si vous réglez la même adresse pour tous, tous les projecteurs "écouteront" à partir du canal DMX que vous avez réglé. Les ordres envoyés par le contrôleur DMX agiront sur tous les projecteurs en même temps.

Si vous réglez des adresses différentes par projecteurs, chacun pourra alors être contrôlé de manière indépendante par le contrôleur DMX.

Si par exemple les projecteurs sont pré-réglés en Mode DMX 199 canaux (199 canaux DMX sont requis pour leur contrôle complet), vous devrez régler l'adresse DMX des appareils comme suit : 1er appareil avec adresse DMX 001, 2ème avec adresse DMX 200 (199+1), 3ème avec adresse DMX 399 (199+ 200), etc…

## **9. Instructions pour le recepteur DMX WIRELESS intégré**

Equipement nécessaire : Contrôleur DMX, émetteur Wireless CRMX LumenRadio<sup>™</sup>

- LED d'état :

- Flashes rapides vert/rouge : appairage à l'émetteur
- Flashes lents vert/rouge : appairé à l'émetteur et absence DMX
- Vert fixe : appairé et DMX présent
- Rouge fixe : non appairé

MENU WDMX:

Les projecteurs équipés de système Wireless DMX possèdent un nouveau menu WDMX.

- ON: (Activate WDMX)

Lorsque le projecteur est sous tension et que WDMX est activé (ON), si le projecteur n'est pas raccordé à un contrôleur DMX par câble et que le récepteur n'est pas appairé à l'émetteur, alors le projecteur restera en mode recherche de signal DMX.

Si le projecteur est appairé à un émetteur wireless, il peut alors être contrôlé par cet émetteur.

-OFF: (De-activate WDMX)

Dans ce statut, le projecteur ne peut pas être appairé à aucun émetteur, le récepteur étant désactivé.

-REST: (reset WDMX memory);

Cette fonction permet de supprimer l'appairage du projecteur avec l'émetteur. Il peut à nouveau être appairé avec un nouvel émetteur.

## **10.DISPLAY**

L'afficheur propose plusieurs fonctionalités:

Vous pouvez changer l'adresse DMX du projecteur, lancer un programme préenregistré ou exécuter un reset du projecteur.

Le menu principal est accessible en double-cliquant sur le bouton rotatif. Il vous est possible de naviguer dans les différents menus en tournant le bouton rotatif vers la droite ou vers la gauche.

Double-cliquez pour entrer dans le menu choisi et appuyez 2 secondes pour sortir. Une fois le menu choisi, le projecteur sortira de celui-ci automatiquement au bout de 15 secondes si aucune action n'est opérée.

Lorsque le projecteur est sous tension et qu'aucun signal n'est connecté, l'afficheur s'éteindra automatiquement au bout d'une minute.

Il est possible d'accéder aux différents menus sans mettre sous tension l'appareil, sous reserve que celui-ci est équipé d'une batterie; pour ce faire, assurez-vous que la batterie est charge et appuyez 6 secondes sur le bouton rotatif pour active le display. Il vous sera alors possible de modifier les paramètres choisis.

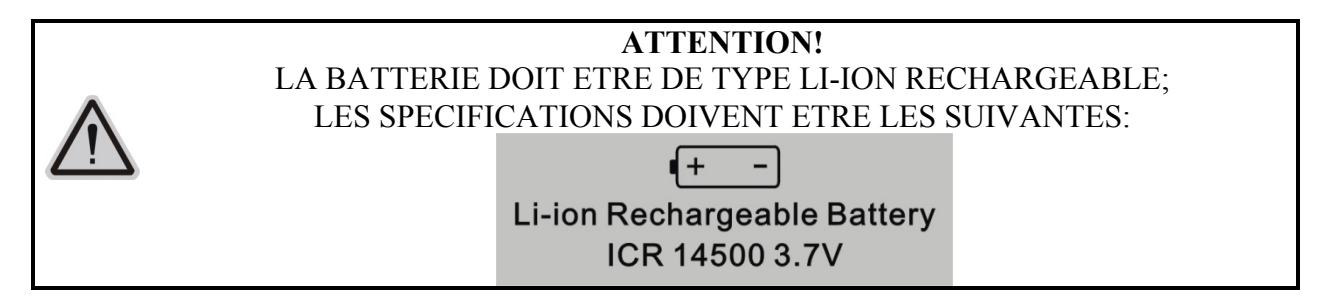

Default settings

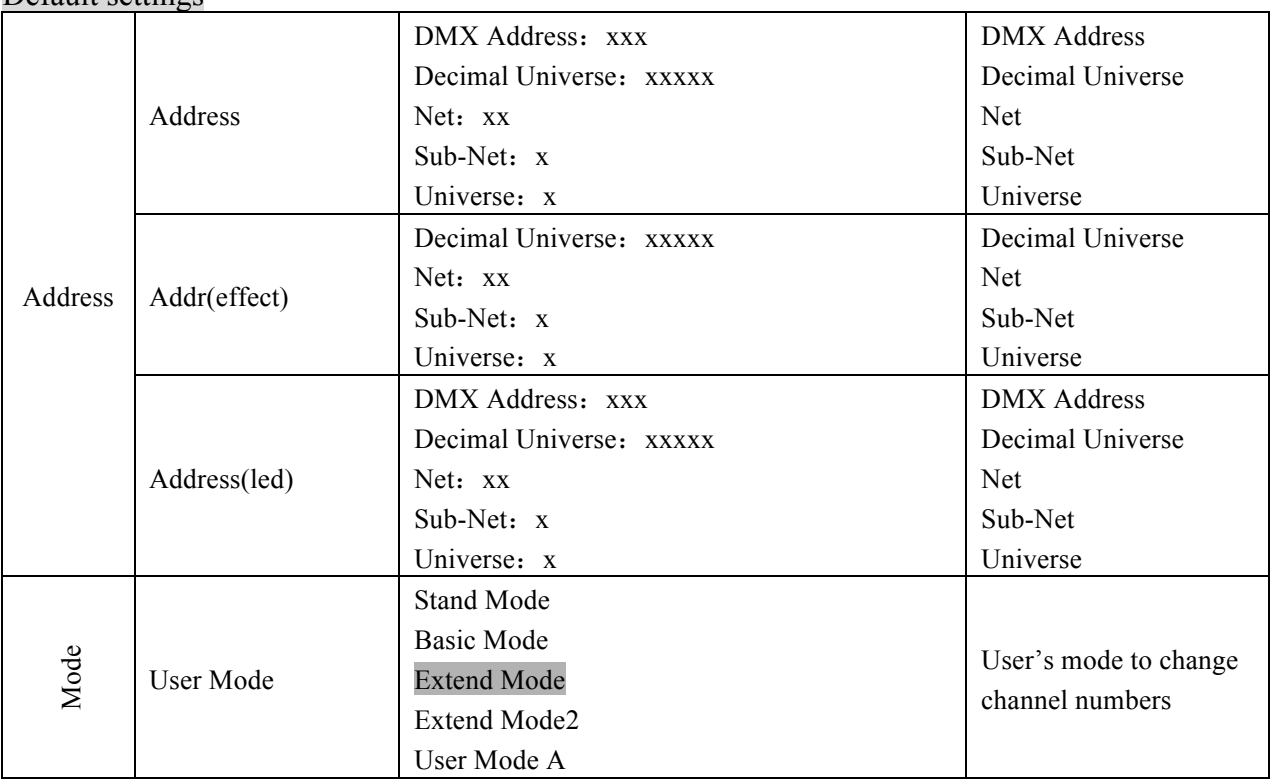

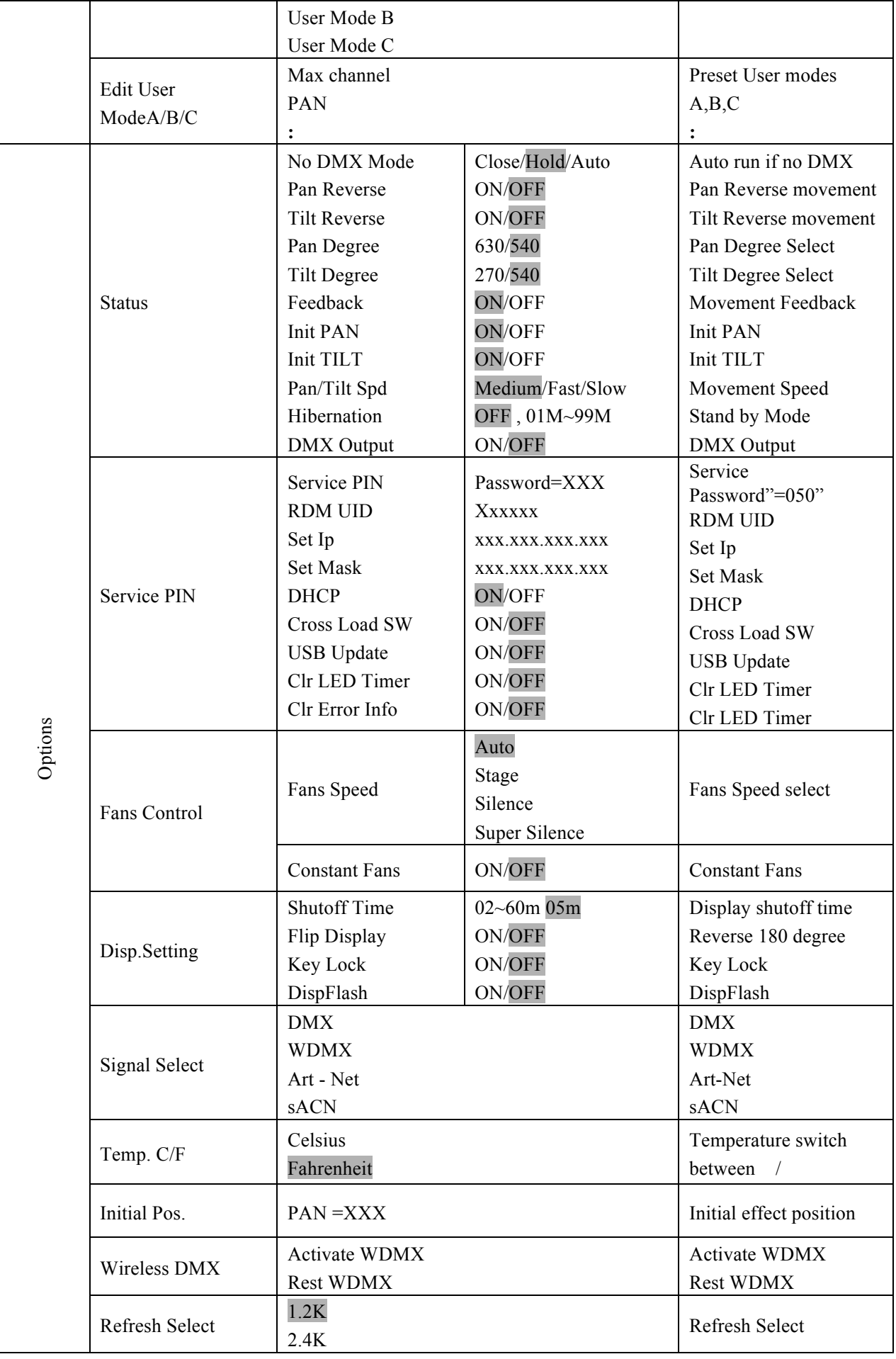

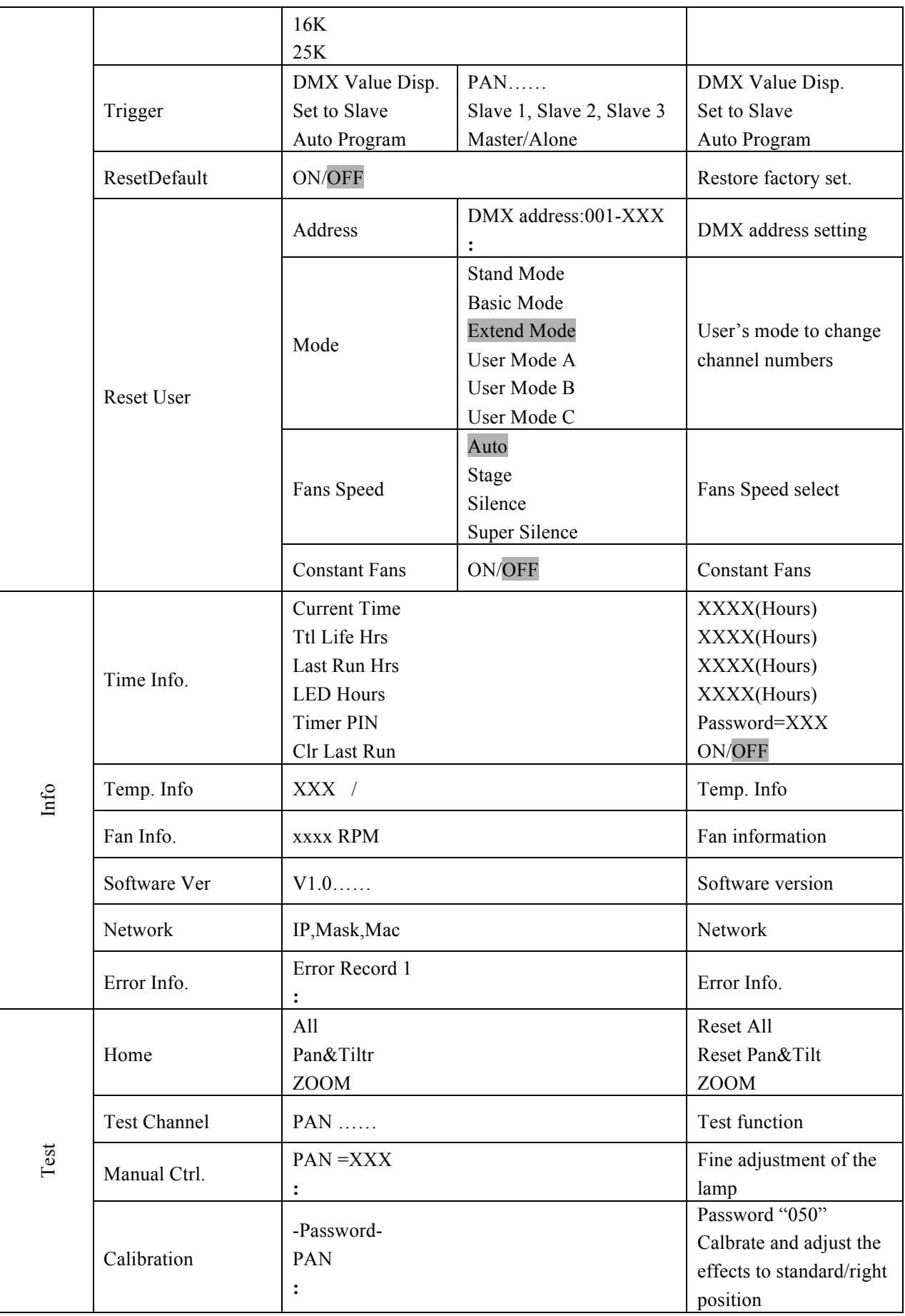

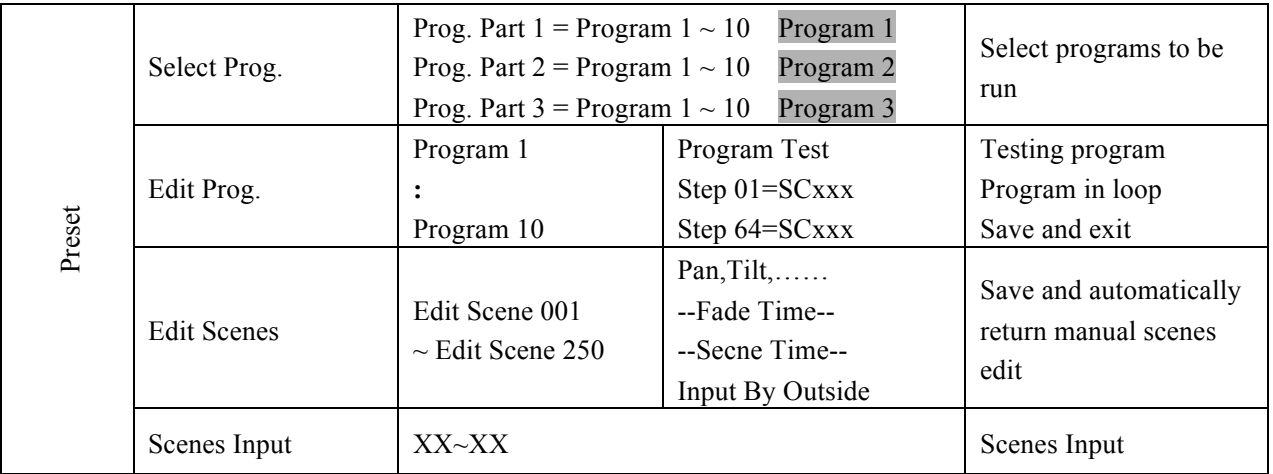

## **10.1.ADDRESS**

#### **Address**

Permet d'ajuster l'adresse DMX désirée depuis le panneau de contrôle du projecteur.

- 1. Accéder au menu principal en double cliquant le bouton rotatif, puis à "ADDRESS".
- 2. Double-cliquez sur le bouton rotatif jusqu'à ce que "Set DMX Address" soit affiché.
- 3. Tournez le bouton rotatif: l'afficheur indique "DMX Address: xxx", "Decimal Universe: xxxxx"、"Net: xx"、"Sub-Net: x"、"Universe: x" – Régler la valeur choisie
- 4. Appuyez 2 secondes sur le bouton pour sortir du menu "Address".
- 5. Appuyez 2 secondes sur le bouton pour sortir du menu

#### **Addr(effect)**

- 1. Accéder au menu principal en double cliquant le bouton rotatif, puis à "ADDRESS".
- 2. Double-cliquez sur le bouton rotatif jusqu'à ce que "Address(effect)" soit affiché.
- 3. Tournez le bouton rotatif: l'afficheur indique "Decimal Universe: xxxxx"、 "Net: xx"、"Sub-Net: x"、"Universe: x" – Régler la valeur choisie
- 4. Appuyez 2 secondes sur le bouton pour sortir du menu "Addr(effect)".
- 5. Appuyez 2 secondes sur le bouton pour sortir du menu

#### **Address(led)**

- 1. Accéder au menu principal en double cliquant le bouton rotatif, puis à "ADDRESS".
- 2. Double-cliquez sur le bouton rotatif jusqu'à ce que "Set DMX Address" soit affiché.
- 3. Tournez le bouton rotatif: l'afficheur indique "DMX Address: xxx"、 "Decimal Universe: xxxxx"、"Net: xx"、"Sub-Net: x"、"Universe: x" – Régler la valeur choisie
- 4. Appuyez 2 secondes sur le bouton pour sortir du menu "Address(led)".
- 5. Appuyez 2 secondes sur le bouton pour sortir du menu

### **10.2. MODE**

Permet de choisir le nombre de canaux DMX requis parmi une liste pre-établie, qui comprend : "Basic Mode", "Standard Mode", "Extended Mode", "User Mode A", "User Mode B", "User Mode C".

- 1. Accéder au menu principal en double cliquant le bouton rotatif, puis à "MODE".
- 2. Double-cliquez sur le bouton rotatif pour éditer le mode.
- 3. Tournez le bouton jusqu'à afficher "User Mode"
- 4. Tournez le bouton pour faire votre choix parmi ": "Basic Mode", "Standard Mode", "Extended Mode", "Extended Mode2", "User Mode A", "User Mode B" ou "User Mode C"
- 5. Double-cliquez sur le bouton rotatif pour valider
- 6. Appuyez 2 secondes sur le bouton pour sortir du menu "MODE"
- 7. Appuyez 2 secondes sur le bouton pour sortir du menu

#### **10.2.1. Edit User Mode**

Cette fonction permet d'éditer le User Mode choisi

- 1. Accéder au menu principal en double cliquant le bouton rotatif, puis à "MODE".
- 2. Tournez le bouton jusqu'à afficher "Edit User".
- 3. Double-cliquez sur le bouton rotatif pour éditer le mode
- 4. Entrer le nombre maximum de cannaux DMX
- 5. Configurer votre propre librairie
- 6. Répéter au besoin pour les modes B et C

## **10.3. OPTIONS**

### **10.3.1. Status**

#### **No DMX Mode**

Permet de choisir le comportement du projecteur en cas d'absence de signal DMX

- 1. Accéder au menu principal en double cliquant le bouton rotatif
- 2. Tournez le bouton rotatif jusqu'au menu "OPTIONS"
- 3. Double-cliquez sur le bouton rotatif pour entrer dans le menu "OPTIONS"
- 4. Tournez le bouton pour selectionner "Status"
- 5. Double-cliquez sur le bouton rotatif pour entrer dans "Status". Tournez le bouton pour afficher "No DMX Status".
- 6. Double-cliquez sur le bouton rotatif ton pour choisir le mode désiré entre "Hold" "Close" ou "Auto".
- 7. Appuyez 2 secondes sur le bouton pour sortir du menu "Status"
- 8. Appuyez 2 secondes sur le bouton pour revenir au menu principal

#### **Pan Reverse**

Permet d'inverser le sens du mouvement PAN.

- 1. Accéder au menu principal en double cliquant le bouton rotatif
- 2. Tournez le bouton rotatif jusqu'au menu "OPTIONS"
- 3. Double-cliquez sur le bouton pour entrer dans le menu "OPTIONS"
- 4. Tournez le bouton pour selectionner "Status"
- 5. Double-cliquez sur le bouton pour entrer dans "Status". Tournez le bouton pour afficher "Pan Reverse".
- 6. Double-cliquez sur le bouton pour choisir le mode désiré entre "OFF" ou "ON".
- 7. Double cliquer sur le bouton pour valider
- 8. Appuyez 2 secondes sur le bouton pour sortir du menu "Status"
- 9. Appuyez 2 secondes sur le bouton pour revenir au menu principal

#### **Tilt Reverse**

Permet d'inverser le sens du mouvement TILT.

- 1. Accéder au menu principal en double cliquant le bouton rotatif
- 2. Tournez le bouton rotatif jusqu'au menu "OPTIONS"
- 3. Double-cliquez sur le bouton pour entrer dans le menu "OPTIONS"
- 4. Tournez le bouton pour selectionner "Status"
- 5. Double-cliquez sur le bouton pour entrer dans "Status". Tournez le bouton pour afficher "Tilt Reverse".
- 6. Double-cliquez sur le bouton pour choisir le mode désiré entre "OFF" ou "ON".
- 7. Double cliquer sur le bouton pour valider
- 8. Appuyez 2 secondes sur le bouton pour sortir du menu "Status"
- 9. Appuyez 2 secondes sur le bouton pour revenir au menu principal

#### **Pan Degree**

Permet de régler l'amplitude du mouvement PAN sur 630° ou 540° .

- 1. Accéder au menu principal en double cliquant le bouton rotatif
- 2. Tournez le bouton rotatif jusqu'au menu "OPTIONS"
- 3. Double-cliquez sur le bouton pour entrer dans le menu "OPTIONS"
- 4. Tournez le bouton pour selectionner "Status"
- 5. Double-cliquez sur le bouton pour entrer dans "Status". Tournez le bouton pour afficher "Pan Degree".
- 6. Tournez le bouton pour choisir le mode désiré entre "630" ou "540".
- 7. Double cliquer sur le bouton pour valider
- 8. Appuyez 2 secondes sur le bouton pour sortir du menu "Status"
- 9. Appuyez 2 secondes sur le bouton pour revenir au menu principal

#### **Tilt Degree**

Permet de régler l'amplitude du mouvement TILT sur 270° ou 540° .

- 1. Accéder au menu principal en double cliquant le bouton rotatif
- 2. Tournez le bouton rotatif jusqu'au menu "OPTIONS"
- 3. Double-cliquez sur le bouton pour entrer dans le menu "OPTIONS"
- 4. Tournez le bouton pour selectionner "Status"
- 5. Double-cliquez sur le bouton pour entrer dans "Status". Tournez le bouton pour afficher "Tilt Degree".
- 6. Tournez le bouton pour choisir le mode désiré entre "270" ou "540".
- 7. Double cliquer sur le bouton pour valider
- 8. Appuyez 2 secondes sur le bouton pour sortir du menu "Status"
- 9. Appuyez 2 secondes sur le bouton pour revenir au menu principal

#### **Feedback**

Permet d'activer ou non le rattrapage automatique des positions PAN et TILT en cas de décalage accidentel suite a un choc.

- 1. Accéder au menu principal en double cliquant le bouton rotatif
- 2. Tournez le bouton rotatif jusqu'au menu "OPTIONS"
- 3. Double-cliquez sur le bouton pour entrer dans le menu "OPTIONS"
- 4. Tournez le bouton pour selectionner "Status"
- 5. Double-cliquez pour entrer dans "Status". Tournez le bouton pour afficher "Feedback".
- 6. Double-cliquez sur le bouton pour choisir le mode désiré entre "ON" ou "OFF".
- 7. Double cliquer sur le bouton pour valider
- 8. Appuyez 2 secondes sur le bouton pour sortir du menu "Status"
- 9. Appuyez 2 secondes sur le bouton pour revenir au menu principal

#### **Init PAN**

- 1. Accéder au menu principal en double cliquant le bouton rotatif
- 2. Tournez le bouton rotatif jusqu'au menu "OPTIONS"
- 3. Double-cliquez sur le bouton pour entrer dans le menu "OPTIONS"
- 4. Tournez le bouton pour selectionner "Status"
- 5. Double-cliquez pour entrer dans "Status". Tournez le bouton pour afficher "Init PAN".
- 6. Double-cliquez sur le bouton pour choisir le mode désiré entre "ON" ou "OFF".
- 7. Double cliquer sur le bouton pour valider
- 8. Appuyez 2 secondes sur le bouton pour sortir du menu "Status"
- 9. Appuyez 2 secondes sur le bouton pour revenir au menu principal

#### **Init TILT**

- 1. Accéder au menu principal en double cliquant le bouton rotatif
- 2. Tournez le bouton rotatif jusqu'au menu "OPTIONS"
- 3. Double-cliquez sur le bouton pour entrer dans le menu "OPTIONS"
- 4. Tournez le bouton pour selectionner "Status"
- 5. Double-cliquez pour entrer dans "Status". Tournez le bouton pour afficher "Init TILT".
- 6. Double-cliquez sur le bouton pour choisir le mode désiré entre "ON" ou "OFF".
- 7. Double cliquer sur le bouton pour valider
- 8. Appuyez 2 secondes sur le bouton pour sortir du menu "Status"
- 9. Appuyez 2 secondes sur le bouton pour revenir au menu principal

#### **Pan/Tilt Spd**

Permet de choisir entre 4 vitesses de mouvement, de "Medium"、"Fast"、"Slow". Le réglage "Medium" est le plus rapide.

- 1. Accéder au menu principal en double cliquant le bouton rotatif
- 2. Tournez le bouton rotatif jusqu'au menu "OPTIONS"
- 3. Double-cliquez sur le bouton pour entrer dans le menu "OPTIONS"
- 4. Tournez le bouton pour selectionner "Status"
- 5. Double-cliquez sur le bouton pour entrer dans "Status". Tournez le bouton pour afficher "Pan/Tilt Speed".
- 6. Double-cliquez sur le bouton pour choisir la vitesse désirée entre "Medium" "Fast" ou "Slow"
- 7. Double cliquez sur le bouton pour valider
- 8. Appuyez 2 secondes sur le bouton pour sortir du menu "Status"
- 9. Appuyez 2 secondes sur le bouton pour revenir au menu principal

#### **Hibernation ——Standby mode**

Les moteurs Pan & Tilt seront désactivés si le projecteur reste plusieurs minutes (choix entre 1, 2, 3, …. 99 minutes) sans signal DMX (factory Default Setting: OFF).

- Le projecteur effectuera un reset dès reception du signal DMX.
- 1. Accéder au menu principal en double cliquant le bouton rotatif
- 2. Tournez le bouton rotatif jusqu'au menu "OPTIONS"
- 3. Double-cliquez sur le bouton pour entrer dans le menu "OPTIONS"
- 4. Tournez le bouton pour selectionner "Status"
- 5. Double-cliquez pour entrer dans "Status". Tournez le bouton pour afficher "Hibernation".
- 6. Double-cliquez pour choisir le mode désiré entre "OFF" ou "01M", "02M"…."99M"
- 7. Double cliquez sur le bouton pour valider
- 8. Appuyez 2 secondes sur le bouton pour sortir du menu "Status"
- 9. Appuyez 2 secondes sur le bouton pour revenir au menu principal

#### **DMX Output**

Cette fonction permet d'activer la sortie DMX depuis la connexion ArtNet.

- 1. Accéder au menu principal en double cliquant le bouton rotatif
- 2. Tournez le bouton rotatif jusqu'au menu "OPTIONS"
- 3. Double-cliquez sur le bouton pour entrer dans le menu "OPTIONS"
- 4. Tournez le bouton pour selectionner "Status"
- 5. Double-cliquez sur le bouton pour entrer dans "Status". Tournez le bouton pour afficher "ArtNet to DMX".
- 6. Double-cliquez sur le bouton pour choisir entre "ON" ou "OFF"
- 7. Double cliquez sur le bouton pour valider
- 8. Appuyez 2 secondes sur le bouton pour sortir du menu "Status"
- 9. Appuyez 2 secondes sur le bouton pour revenir au menu principal

#### **10.3.2. Service PIN**

#### **Set IP**

Cette fonction permet de changer l'adresse IP du projecteur.

- 1. Accéder au menu principal en double cliquant le bouton rotatif
- 2. Tournez le bouton rotatif jusqu'au menu "OPTIONS"
- 3. Double-cliquez sur le bouton pour entrer dans le menu "OPTIONS"
- 4. Tournez le bouton pour selectionner "Service PIN"
- 5. Entrer le code 050
- 6. Double-cliquez sur le bouton pour entrer dans "Set IP". Tournez le bouton pour modifier l'adresse IP
- 7. Double cliquez sur le bouton pour valider
- 8. Appuyez 2 secondes sur le bouton pour sortir du menu "Service PIN"
- 9. Appuyez 2 secondes sur le bouton pour revenir au menu principal

#### **Set Mask**

- 1. Accéder au menu principal en double cliquant le bouton rotatif
- 2. Tournez le bouton rotatif jusqu'au menu "OPTIONS"
- 3. Double-cliquez sur le bouton pour entrer dans le menu "OPTIONS"
- 4. Tournez le bouton pour selectionner "Service PIN"
- 5. Entrer le code 050
- 6. Double-cliquez sur le bouton pour entrer dans "Set Mask". Tournez le bouton pour modifier l'adresse IP
- 7. Double cliquez sur le bouton pour valider
- 8. Appuyez 2 secondes sur le bouton pour sortir du menu "Service PIN"
- 9. Appuyez 2 secondes sur le bouton pour revenir au menu principal

#### **Cross Load SW**

Cette fonction permet de transférer le software du projecteur vers les projecteurs du même type via cable DMX.

- 1. Accéder au menu principal en double cliquant le bouton rotatif
- 2. Tournez le bouton rotatif jusqu'au menu "OPTIONS"
- 3. Double-cliquez sur le bouton pour entrer dans le menu "OPTIONS"
- 4. Tournez le bouton pour selectionner "Service PIN"
- 5. Entrer le code 050
- 6. Double-cliquez sur le bouton pour entrer dans "Cross Load SW".
- 7. Double cliquez sur le bouton pour valider et attendre le transfert complet du software vers les projecteurs connectés.
- 8. Appuyez 2 secondes sur le bouton pour sortir du menu "Service PIN"
- 9. Appuyez 2 secondes sur le bouton pour revenir au menu principal

#### **USB Update**

- 1. Accéder au menu principal en double cliquant le bouton rotatif
- 2. Tournez le bouton rotatif jusqu'au menu "OPTIONS"
- 3. Double-cliquez sur le bouton pour entrer dans le menu "OPTIONS"
- 4. Tournez le bouton pour selectionner "Service PIN"
- 5. Entrer le code 050
- 6. Double-cliquez sur le bouton pour entrer dans "USB Update".
- 7. Double cliquez sur le bouton pour valider et attendre le transfert complet du software vers les projecteurs connectés.
- 8. Appuyez 2 secondes sur le bouton pour sortir du menu "Service PIN"
- 9. Appuyez 2 secondes sur le bouton pour revenir au menu principal

#### **Clr LED Timer**

- 1. Accéder au menu principal en double cliquant le bouton rotatif
- 2. Tournez le bouton rotatif jusqu'au menu "OPTIONS"
- 3. Double-cliquez sur le bouton pour entrer dans le menu "OPTIONS"
- 4. Tournez le bouton pour selectionner "Service PIN"
- 5. Entrer le code 050
- 6. Double-cliquez sur le bouton pour entrer dans "Clr LED Timer".
- 7. Double cliquez sur le bouton pour valider et attendre le transfert complet du software vers les projecteurs connectés.
- 8. Appuyez 2 secondes sur le bouton pour sortir du menu "Service PIN"
- 9. Appuyez 2 secondes sur le bouton pour revenir au menu principal

#### **Clr Error Info**

- 1. Accéder au menu principal en double cliquant le bouton rotatif
- 2. Tournez le bouton rotatif jusqu'au menu "OPTIONS"
- 3. Double-cliquez sur le bouton pour entrer dans le menu "OPTIONS"
- 4. Tournez le bouton pour selectionner "Service PIN"
- 5. Entrer le code 050
- 6. Double-cliquez sur le bouton pour entrer dans "Clr Error Info".
- 7. Double cliquez sur le bouton pour valider et attendre le transfert complet du software vers les projecteurs connectés.
- 8. Appuyez 2 secondes sur le bouton pour sortir du menu "Service PIN"
- 9. Appuyez 2 secondes sur le bouton pour revenir au menu principal

## **10.3.3. Fans Control**

#### **Fans Speed**

Permet de choisir la vitesse du ventilateur de la tête du projecteur. Les choix possibles sont AUTO , STAGE, SILENCE ou SUPER SILENCE.

- 1. Accéder au menu principal en double cliquant le bouton rotatif
- 2. Tournez le bouton rotatif jusqu'au menu "OPTIONS"
- 3. Double-cliquez sur le bouton pour entrer dans le menu "OPTIONS"
- 4. Tournez le bouton rotatif jusqu'au menu "Fans Control"
- 5. Double-cliquez sur le bouton pour entrer dans "Fans Speed"
- 6. Tournez le bouton rotatif pour choisir entre "Auto", "Stage", "Silence" ou "Super Silence"
- 7. Double cliquez sur le bouton pour valider.
- 8. Appuyez 2 secondes sur le bouton pour sortir du menu
- 9. Appuyez 2 secondes sur le bouton pour revenir au menu principal

#### **Constant Fans**

- 1. Accéder au menu principal en double cliquant le bouton rotatif
- 2. Tournez le bouton rotatif jusqu'au menu "OPTIONS"
- 3. Double-cliquez sur le bouton pour entrer dans le menu "OPTIONS"
- 4. Tournez le bouton rotatif jusqu'au menu "Fans Control"
- 5. Double-cliquez sur le bouton pour entrer dans "Constant Fans"
- 6. Tournez le bouton rotatif pour choisir entre "ON" ou "OFF"
- 7. Double cliquez sur le bouton pour valider.
- 8. Appuyez 2 secondes sur le bouton pour sortir du menu
- 9. Appuyez 2 secondes sur le bouton pour revenir au menu principal

### **10.3.4. Display Setting**

#### **Shut off time**

Permet d'éteindre l'afficheur LCD du projecteur au bout d'un temps réglable de 2 à 59 minutes. Dans ce menu, régler la valeur désirée à l'aide du bouton rotatif et confirmer votre choix en appuyant sur ENTER. La valeur par défaut est 5 minutes.

#### **Flip Display**

Permet de retourner complètement l'afficheur, ce qui peut s'avérer très utile lorsque le projecteur est installe avec sa tete en bas. Cette fonction est réglée sur OFF par défaut

#### **Key Lock**

Permet d'activer le verrouillage automatique des touches. Si cette fonction est activée, les touches seront verrouillées automatiquement 15 secondes après la sortie du mode d'édition. Maintenir le bouton MENU appuyé pendant 3 secondes pour désactiver cette fonction

#### **Displ Flash**

Permet de faire flasher le display pour avertir qu'il n'y a pas de signal DMX

- 1. Accéder au menu principal en double cliquant le bouton rotatif
- 2. Tournez le bouton rotatif jusqu'au menu "OPTIONS"
- 3. Double-cliquez sur le bouton pour entrer dans le menu "OPTIONS"
- 4. Tournez le bouton rotatif jusqu'au menu "Disp. Settings"
- 5. Double-cliquez sur le bouton pour entrer dans "Disp flash"
- 6. Tournez le bouton rotatif pour choisir entre "ON" ou "OFF
- 7. Double cliquez sur le bouton pour valider.
- 8. Appuyez 2 secondes sur le bouton pour sortir du menu
- 9. Appuyez 2 secondes sur le bouton pour revenir au menu principal

#### **10.3.5. Signal Select**

- 1. Accéder au menu principal en double cliquant le bouton rotatif
- 2. Tournez le bouton rotatif jusqu'au menu "OPTIONS"
- 3. Double-cliquez sur le bouton pour entrer dans le menu "OPTIONS"
- 4. Tournez le bouton rotatif jusqu'au menu "Signal Select"
- 5. Double-cliquez sur le bouton pour entrer dans "Signal Select"
- 6. Tournez le bouton rotatif pour choisir entre "DMX", "WDMX","ArtNet" ou "sACN"
- 7. Double cliquez sur le bouton pour valider.
- 8. Appuyez 2 secondes sur le bouton pour sortir du menu
- 9. Appuyez 2 secondes sur le bouton pour revenir au menu principal

#### **10.3.6 Temp. C/F**

Permet de choisir l'unité de mesure des valeurs de température, soit degrés Celsius ou **Fahrenheit** 

- 1. Accéder au menu principal en double cliquant le bouton rotatif
- 2. Tournez le bouton rotatif jusqu'au menu "OPTIONS".
- 3. Double-cliquez sur le bouton pour entrer dans le menu "OPTIONS"
- 4. Tournez le bouton rotatif jusqu'au menu "Temp C/F"
- 5. Double cliquez sur le bouton pour valider
- 6. Tournez le bouton rotatif pour choisir entre Celcius ou Fahrenheit
- 7. Double cliquez sur le bouton pour valider
- 8. Appuyez 2 secondes sur le bouton pour sortir du menu
- 9. Appuyez 2 secondes sur le bouton pour sortir du menu.

#### **10.3.7 Initial Pos.**

Permet de contrôler la position initiale des effets du projecteur

- 1. Accéder au menu principal en double cliquant le bouton rotatif
- 2. Tournez le bouton rotatif jusqu'au menu "OPTIONS".
- 3. Double-cliquez sur le bouton pour entrer dans le menu "OPTIONS"
- 4. Tournez le bouton rotatif jusqu'au menu "Initial Pos"
- 5. Double cliquez sur le bouton pour valider et choisir la fonction
- 6. Tournez le bouton rotatif pour modifier la position du Pan par exemple
- 7. Double cliquez sur le bouton pour valider
- 8. Appuyez 2 secondes sur le bouton pour sortir du menu
- 9. Appuyez 2 secondes sur le bouton pour sortir du menu

#### **10.3.8 Wireless DMX**

- 1. Accéder au menu principal en double cliquant le bouton rotatif
- 2. Tournez le bouton rotatif jusqu'au menu "OPTIONS".
- 3. Double-cliquez sur le bouton pour entrer dans le menu "OPTIONS"
- 4. Tournez le bouton pour entre dans le menu "Wireless DMX"
- 5. Choisir entre "Activate WDMX" et "Rest WDMX"
- 6. Double cliquez sur le bouton pour valider
- 7. Appuyez 2 secondes sur le bouton pour sortir du menu

#### **10.3.9 Refresh Select**

- 1. Accéder au menu principal en double cliquant le bouton rotatif
- 2. Tournez le bouton rotatif jusqu'au menu "OPTIONS".
- 3. Double-cliquez sur le bouton pour entrer dans le menu "OPTIONS"
- 4. Tournez le bouton rotatif jusqu'au menu "Refresh Select"
- 5. Double cliquez sur le bouton pour valider et choisir entre "1.2K"、"2.4K"、"16K" et "25K"
- 6. Double cliquez sur le bouton pour valider
- 7. Appuyez 2 secondes sur le bouton pour sortir du menu

## **10.3.10 Trigger**

**DMX Value Disp.** 

Permet de visualiser la valeur DMX reçue pour chaque canal DMX. Si vous choisissez l'option ALL dans ce menu, l'afficheur montrera automatiquement le canal DMX dont la valeur change, avec l'indication de sa fonction respective (PAN, TILT, etc…).

- 1. Accéder au menu principal en double cliquant le bouton rotatif
- 2. Tournez le bouton rotatif jusqu'au menu "OPTIONS".
- 3. Double-cliquez sur le bouton pour entrer dans le menu "OPTIONS"
- 4. Tournez le bouton rotatif jusqu'au menu "Trigger"
- 5. Double cliquez sur le bouton pour valider et choisir "DMX Value Disp"
- 6. Double cliquez sur le bouton pour valider
- 7. Appuyez 2 secondes sur le bouton pour sortir du menu
- 8. Appuyez 2 secondes sur le bouton pour sortir du menu

#### **Set To Slave**

- 1. Accéder au menu principal en double cliquant le bouton rotatif
- 2. Tournez le bouton rotatif jusqu'au menu "OPTIONS".
- 3. Double-cliquez sur le bouton pour entrer dans le menu "OPTIONS"
- 4. Tournez le bouton rotatif jusqu'au menu "Trigger"
- 5. Double cliquez sur le bouton pour valider et choisir "Set To Slave"
- 6. Double cliquez sur le bouton pour valider
- 7. Appuyez 2 secondes sur le bouton pour sortir du menu
- 8. Appuyez 2 secondes sur le bouton pour sortir du menu

#### **Auto Program**

Permet de lancer le programme interne. Vous pouvez sélectionner le programme désiré dans le sous menu "Select programm". Vous pouvez régler le nombre de pas dans le sous-menu "Edit programm". Vous pouvez modifier les scènes individuelles dans le sous menu "Edit scenes". Avec cette fonction, vous pouvez aussi lancer les scènes individuelles automatiquement, au besoin en ajustant le paramètre Step-Time.

- 1. Accéder au menu principal en double cliquant le bouton rotatif
- 2. Tournez le bouton rotatif jusqu'au menu "OPTIONS".
- 3. Double-cliquez sur le bouton pour entrer dans le menu "OPTIONS"
- 4. Tournez le bouton rotatif jusqu'au menu "Trigger"
- 5. Double cliquez sur le bouton pour valider et choisir "Auto Program"
- 6. Double cliquez sur le bouton pour valider
- 7. Choisissez entre "Master" ou "Alone"
- 8. Appuyez 2 secondes sur le bouton pour sortir du menu
- 9. Appuyez 2 secondes sur le bouton pour sortir du menu

#### **10.3.11 ResetDefault**

Permet de restaurer les paramètres du projecteur avec ses valeurs d'usine par défaut.

- 1. Accéder au menu principal en double cliquant le bouton rotatif
- 2. Tournez le bouton rotatif jusqu'au menu "OPTIONS".
- 3. Double-cliquez sur le bouton pour entrer dans le menu "OPTIONS"
- 4. Tournez le bouton rotatif jusqu'au menu "Reset Default"
- 5. Double cliquez sur le bouton pour valider
- 6. Appuyez 2 secondes sur le bouton pour sortir du menu

#### **10.3.12 Reset User**

#### **Address**

- 1. Accéder au menu principal en double cliquant le bouton rotatif
- 2. Tourner le bouton rotatif jusqu'au menu "OPTIONS".
- 3. Double-cliquez sur le bouton pour entrer dans le menu "OPTIONS"
- 4. Tourner le bouton rotatif jusqu'au menu "Reset User"
- 5. Double cliquez sur le bouton pour valider et choisir "Address"
- 6. Double cliquez sur le bouton pour valider
- 7. Appuyez 2 secondes sur le bouton pour sortir du menu
- 8. Appuyez 2 secondes sur le bouton pour sortir du menu

#### **Mode**

- 1. Accéder au menu principal en double cliquant le bouton rotatif
- 2. Tourner le bouton rotatif jusqu'au menu "OPTIONS".
- 3. Double-cliquez sur le bouton pour entrer dans le menu "OPTIONS"
- 4. Tourner le bouton rotatif jusqu'au menu "Reset User"
- 5. Double cliquez sur le bouton pour valider et choisir "Mode"
- 6. Tourner le bouton pour faire votre choix parmi : "Basic Mode", "Standard Mode", "Extended Mode", "User Mode A", "User Mode B" ou "User Mode C".
- 7. Appuyez 2 secondes sur le bouton pour sortir du menu
- 8. Appuyez 2 secondes sur le bouton pour sortir du menu

#### **Fans Speed**

- 1. Accéder au menu principal en double cliquant le bouton rotatif
- 2. Tourner le bouton rotatif jusqu'au menu "OPTIONS".
- 3. Double-cliquez sur le bouton pour entrer dans le menu "OPTIONS"
- 4. Tourner le bouton rotatif jusqu'au menu "Reset User"
- 5. Double cliquez sur le bouton pour valider et choisir "Fans Speed"
- 6. Tourner le bouton pour faire votre choix parmi : "Auto", "Stage", "Silence", "Super Silence".
- 7. Appuyez 2 secondes sur le bouton pour sortir du menu
- 8. Appuyez 2 secondes sur le bouton pour sortir du menu

#### **Constant Fans**

- 1. Accéder au menu principal en double cliquant le bouton rotatif
- 2. Tourner le bouton rotatif jusqu'au menu "OPTIONS".
- 3. Double-cliquez sur le bouton pour entrer dans le menu "OPTIONS"
- 4. Tourner le bouton rotatif jusqu'au menu "Reset User"
- 5. Double cliquez sur le bouton pour valider et choisir "Constant Fans"
- 6. Tourner le bouton pour faire votre choix parmi : "OFF", "ON".
- 7. Appuyez 2 secondes sur le bouton pour sortir du menu
- 8. Appuyez 2 secondes sur le bouton pour sortir du menu

## **10.4. Info**

#### **10.4.1 Time info.**

#### **Current Time**

Permet de voir le nombre d'heures de fonctionnement temporaire de l'appareil, depuis la derniere mise sous tension. L'afficheur indique "XXXX", ou XXXX correspond au nombre d'heures. Ce compteur horaire temporaire sera remis à zéro a chaque extinction de l'appareil.

- 1. Accéder au menu principal en double cliquant le bouton rotatif
- 2. Tournez le bouton rotatif jusqu'au menu "INFOS".
- 3. Double-cliquez sur le bouton pour entrer dans le menu "INFOS"
- 4. Tournez le bouton rotatif jusqu'au menu "Current Time"
- 5. Double cliquez sur le bouton pour valider
- 6. Appuyez 2 secondes sur le bouton pour sortir du menu

#### **Ttl Life Hrs**

Permet de voir le nombre d'heures de fonctionnement total de l'appareil. L'afficheur indique "XXXX", ou XXX correspond au nombre d'heures total.

- 1. Accéder au menu principal en double cliquant le bouton rotatif
- 2. Tournez le bouton rotatif jusqu'au menu "INFOS".
- 3. Double-cliquez sur le bouton pour entrer dans le menu "INFOS"
- 4. Tournez le bouton rotatif jusqu'au menu "Ttl Life Hrs"
- 5. Double cliquez sur le bouton pour valider
- 6. Appuyez 2 secondes sur le bouton pour sortir du menu

#### **Last Run Hrs**

Permet de voir la durée de fonctionnement de l'appareil depuis la dernière remise a zéro de ce compteur. L'afficheur indique "XXXX", ou XXXX correspond au nombre d'heures.

- 1. Accéder au menu principal en double cliquant le bouton rotatif
- 2. Tournez le bouton rotatif jusqu'au menu "INFOS".
- 3. Double-cliquez sur le bouton pour entrer dans le menu "INFOS"
- 4. Tournez le bouton rotatif jusqu'au menu "Last Hrs"
- 5. Double cliquez sur le bouton pour valider
- 6. Appuyez 2 secondes sur le bouton pour sortir du menu

#### **LED Hours**

- 1. Accéder au menu principal en double cliquant le bouton rotatif
- 2. Tournez le bouton rotatif jusqu'au menu "INFOS".
- 3. Double-cliquez sur le bouton pour entrer dans le menu "INFOS"
- 4. Tournez le bouton rotatif jusqu'au menu "LED Hours"
- 5. Double cliquez sur le bouton pour valider
- 6. Appuyez 2 secondes sur le bouton pour sortir du menu

#### **Timer PIN**

Permet d'accéder au mot de passe du TIMER, qui est nécessaire pour remettre a zéro le compteur horaire "Last Run Hours".

- 1. Accéder au menu principal en double cliquant le bouton rotatif
- 2. Tournez le bouton rotatif jusqu'au menu "INFOS".
- 3. Double-cliquez sur le bouton pour entrer dans le menu "Timer PIN"
- 4. Tournez le bouton rotatif pour entrer le mot de passe
- 5. Double cliquez sur le bouton pour valider
- 6. Appuyez 2 secondes sur le bouton pour sortir du menu

#### **Clr Last Run**

Permet de remettre à zéro le "Last Run Hours" de l'appareil. L'accès a ce menu nécessite au préalable d'avoir renseigne correctement le "Timer Password".

- 1. Accéder au menu principal en double cliquant le bouton rotatif
- 2. Tournez le bouton rotatif jusqu'au menu "INFOS".
- 3. Double-cliquez sur le bouton pour entrer dans le menu "Time INFOS"
- 4. Tournez le bouton rotatif jusqu'au menu "Clr Last Run"
- 5. Double cliquez sur le bouton pour valider
- 6. Appuyez 2 secondes sur le bouton pour sortir du menu

#### **10.4.2 Temp. Info**

Permet de contrôler la température actuelle de la tète du projecteur.

- 1. Accéder au menu principal en double cliquant le bouton rotatif
- 2. Tournez le bouton rotatif jusqu'au menu "INFOS".
- 3. Double-cliquez sur le bouton pour entrer dans le menu "INFOS"
- 4. Tournez le bouton rotatif jusqu'au menu "Temp Info" puis "Head Temp"
- 5. Double cliquez sur le bouton pour valider
- 6. La temperature interne de la tête sera affichée
- 7. Appuyez 2 secondes sur le bouton pour sortir du menu

#### **10.4.3 Fan Info**

Permet d'afficher la vitesse des ventilateurs.

- 1. Accéder au menu principal en double cliquant le bouton rotatif
- 2. Tournez le bouton rotatif jusqu'au menu "INFOS".
- 3. Double-cliquez sur le bouton pour entrer dans le menu "INFOS"
- 4. Tournez le bouton rotatif jusqu'au menu "Temp Info" puis "Head Temp"
- 5. Double cliquez sur le bouton pour valider
- 6. La temperature interne de la tête sera affichée
- 7. Appuyez 2 secondes sur le bouton pour sortir du menu

#### **10.4.4 Software ver**

Permet d'afficher la version de logiciel du projecteur.

- 1. Accéder au menu principal en double cliquant le bouton rotatif
- 2. Tournez le bouton rotatif jusqu'au menu "INFOS".
- 3. Double-cliquez sur le bouton pour entrer dans le menu "INFOS"
- 4. Tournez le bouton rotatif jusqu'au menu "Software ver"
- 5. Double cliquez sur le bouton pour valider
- 6. La version de software installée sera affichée
- 7. Appuyez 2 secondes sur le bouton pour sortir du menu

#### **10.4.5 Network**

Permet d'afficher les paramètres réseau du projecteur.

- 1. Accéder au menu principal en double cliquant le bouton rotatif
- 2. Tournez le bouton rotatif jusqu'au menu "INFOS".
- 3. Double-cliquez sur le bouton pour entrer dans le menu "INFOS"
- 4. Tournez le bouton rotatif jusqu'au menu "Network"
- 5. Double cliquez sur le bouton pour valider
- 6. Les informations réseau du projecteur seront affichées
- 7. Appuyez 2 secondes sur le bouton pour sortir du menu

#### **10.4.6 Error Info.**

- 1. Accéder au menu principal en double cliquant le bouton rotatif
- 2. Tournez le bouton rotatif jusqu'au menu "INFOS".
- 3. Double-cliquez sur le bouton pour entrer dans le menu "INFOS"
- 4. Tournez le bouton rotatif jusqu'au menu "Error Info."
- 5. Double cliquez sur le bouton pour valider
- 6. Les informations réseau du projecteur seront affichées
- 7. Appuyez 2 secondes sur le bouton pour sortir du menu

## **10.5. Test**

#### **10.5.1 Home**

Permet de réinitialiser les fonctions.

- 1. Accéder au menu principal en double cliquant le bouton rotatif
- 2. Tournez le bouton rotatif jusqu'au menu "TEST".
- 3. Double-cliquez sur le bouton pour entrer dans le menu "TEST"
- 4. Tournez le bouton rotatif jusqu'au menu "Home"
- 5. Double cliquez sur le bouton pour valider
- 6. Le projecteur effectuera un reset total des fonctions
- 7. Appuyez 2 secondes sur le bouton pour sortir du menu

#### **10.5.2 Test Channel**

Permet de tester chaque canal du projecteur (PAN, TILT, etc…). C'est un test automatique.

- 1. Accéder au menu principal en double cliquant le bouton rotatif
- 2. Tournez le bouton rotatif jusqu'au menu "TEST".
- 3. Double-cliquez sur le bouton pour entrer dans le menu "TEST"
- 4. Tournez le bouton rotatif jusqu'au menu "Test Channel"
- 5. Double cliquez sur le bouton pour valider
- 6. Le projecteur effectuera un test des fonctions
- 7. Appuyez 2 secondes sur le bouton pour sortir du menu

#### **10.5.3 Manual Ctrl.**

Permet de contrôler la lumière émise par le projecteur depuis son panneau de commande. Les effets spéciaux sont désactives, le Shutter (électronique) est ouvert et l'intensité du Dimmer (électronique) est réglée a 100%.

- 1. Accéder au menu principal en double cliquant le bouton rotatif
- 2. Tournez le bouton rotatif jusqu'au menu "TEST".
- 3. Double-cliquez sur le bouton pour entrer dans le menu "TEST"
- 4. Tournez le bouton rotatif jusqu'au menu "Test Channel"
- 5. Double cliquez sur le bouton pour valider
- 6. Le projecteur effectuera un test de la fonctions selectionnée
- 7. Appuyez 2 secondes sur le bouton pour sortir du menu

#### **10.5.4 Calibration**

Permet de calibrer la position par défaut de certaines fonctions du projecteur (PAN, TILT et ZOOM). Le Mot de passe requis pour l'accès à ce calibrage est 050.

- 1. Accéder au menu principal en double cliquant le bouton rotatif
- 2. Tournez le bouton rotatif jusqu'au menu "TEST".
- 3. Double-cliquez sur le bouton pour entrer dans le menu "Calibration"
- 4. Entrez le mot de passe puis double-cliquez pour valider
- 5. Ajustez la position en tournant le bouton rotatif
- 6. Double cliquez sur le bouton pour valider
- 7. Appuyez 2 secondes sur le bouton pour sortir du menu

### **10.6. Preset**

Select Prog.

Permet de choisir le programme pour le "Program Run".

Edit Prog.

Permet d'éditer les programmes internes.

Edit Scenes

Permet d'éditer les scènes des programmes internes.

#### Scenes Input

Le projecteur dispose d'un enregistreur DMX qui peut recevoir les scènes programmées depuis votre contrôleur DMX. Ajuster la quantité désirée de scène depuis le panneau de contrôle. Ensuite lancer les scènes depuis votre contrôleur, elles seront automatiquement transmises au projecteur.

#### *Exemple*

Un projecteur MASTER peut envoyer jusqu'à 3 différents groupes de données vers des projecteurs SLAVE – par exemple

Un projecteur MASTER peut contrôler 3 projecteurs SLAVE différents, qui effectueront chacun 3 programmes différents - Le projecteur MASTER envoie les 3 programmes en boucle continue.

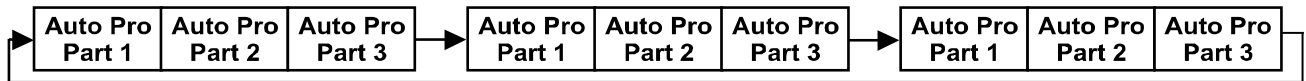

Le projecteur SLAVE reçoit les données issues du projecteur

MASTER correspondant au groupe dans lequel le projecteur SLAVE a été assigne. Par exemple, si le projecteur SLAVE a été assigne en "Slave 1" dans le menu "Set to Slave", le projecteur MASTER envoie "Auto Program Part 1" a ce projecteur SLAVE. S'il était assigne en "Slave 2", le projecteur SLAVE recevrait le programme "Auto Program Part 2" du projecteur MASTER.

Pour lancer un programme respecter la procédure suivante :

- *1. Slave Settings - Réglage du projecteur SLAVE*
- Sélectionner "Function Mode" à l'aide des boutons.
- Appuyer sur ENTER pour confirmer.
- Sélectionner "Set to slave" à l'aide des boutons.
- Appuyer sur ENTER pour confirmer.
- Sélectionner "Slave 1", "Slave 2" ou "Slave 3" à l'aide des boutons.
- Appuyer sur ENTER pour confirmer.
- Appuyer sur MODE/ESC pour retourner dans le menu principal.

#### *2. Automatic Program Run*

- Sélectionner "Function Mode" à l'aide des boutons.
- Appuyer sur ENTER pour confirmer.
- Sélectionner "Auto Program" à l'aide des boutons.
- Appuyer sur ENTER pour confirmer.
- Sélectionner "Master" ou "Alone" à l'aide des boutons. Le choix ≪Alone≫ signifie seul, et ≪Master≫ que le projecteur est defini en tant que maitre.
- Appuyer sur ENTER pour confirmer.
- Appuyer sur MODE/ESC pour retourner dans le menu principal.
- *3. Program selection for Auto Pro Part*
- Sélectionner "Edit program" à l'aide des boutons.
- Appuyer sur ENTER pour confirmer.
- Sélectionner "Select programs" à l'aide des boutons.
- Appuyer sur ENTER pour confirmer.
- Sélectionner "Auto Program Part 1", "Auto Program Part 2" or "Auto Program Part 3", et donc quel programme Slave doit être envoyé. Le choix "Part 1" signifie que le projecteur SLAVE effectuera le même programme que le projecteur MASTER.
- Appuyer sur ENTER pour confirmer.
- Appuyer sur MODE/ESC pour retourner dans le menu principal.

#### *4. Program selection for Edit Program*

- Sélectionner "Edit program" à l'aide des boutons.
- Appuyer sur ENTER pour confirmer.
- Selectionner "Edit program" à l'aide des boutons.
- Appuyer sur ENTER pour confirmer.
- Sélectionner le programme souhaite à l'aide des boutons..
- Vous pouvez editer des scenes specifiques dans un programme specifique.
- Appuyer sur ENTER pour confirmer.
- Appuyer sur MODE/ESC pour retourner dans le menu principal.

#### *5. Automatic Scene Recording*

- Sélectionner "Edit program" à l'aide des boutons.
- Appuyer sur ENTER pour confirmer.
- Sélectionner "Edit scenes" à l'aide des boutons.
- Sélectionner la quantité de scène désirée à l'aide des boutons. (quantité maximale : 250 scènes)
- Appuyer sur ENTER pour confirmer.
- Appuyer sur MODE/ESC pour retourner dans le menu principal.

#### *Example:*

"Program 2" inclue les scènes : 10, 11, 12, 13 "Program 4" inclue les scènes : 8, 9, 10 "Program 6" inclue les scènes : 12, 13, 14, 15 "Auto Program Part 1" est le "Program 2" "Auto Program Part 2" est le "Program 3" "Auto Program Part 3" est le "Program 6" Les 3 groupes de projecteurs SLAVE jouent le "Auto Program" en respectant la séquence suivante :

Part 1:

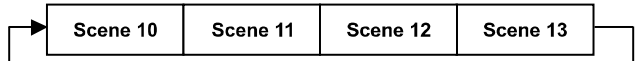

Part 2:

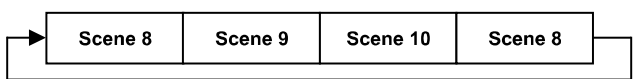

Part 3:

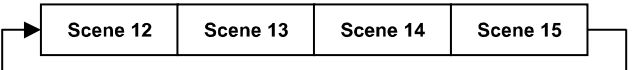

## **11. CHARTE DMX**

**DMX channel´s functions and their values (199DMX channels)**:**(In EXTEND2 Mode**, **Use two universe to control DMX)**

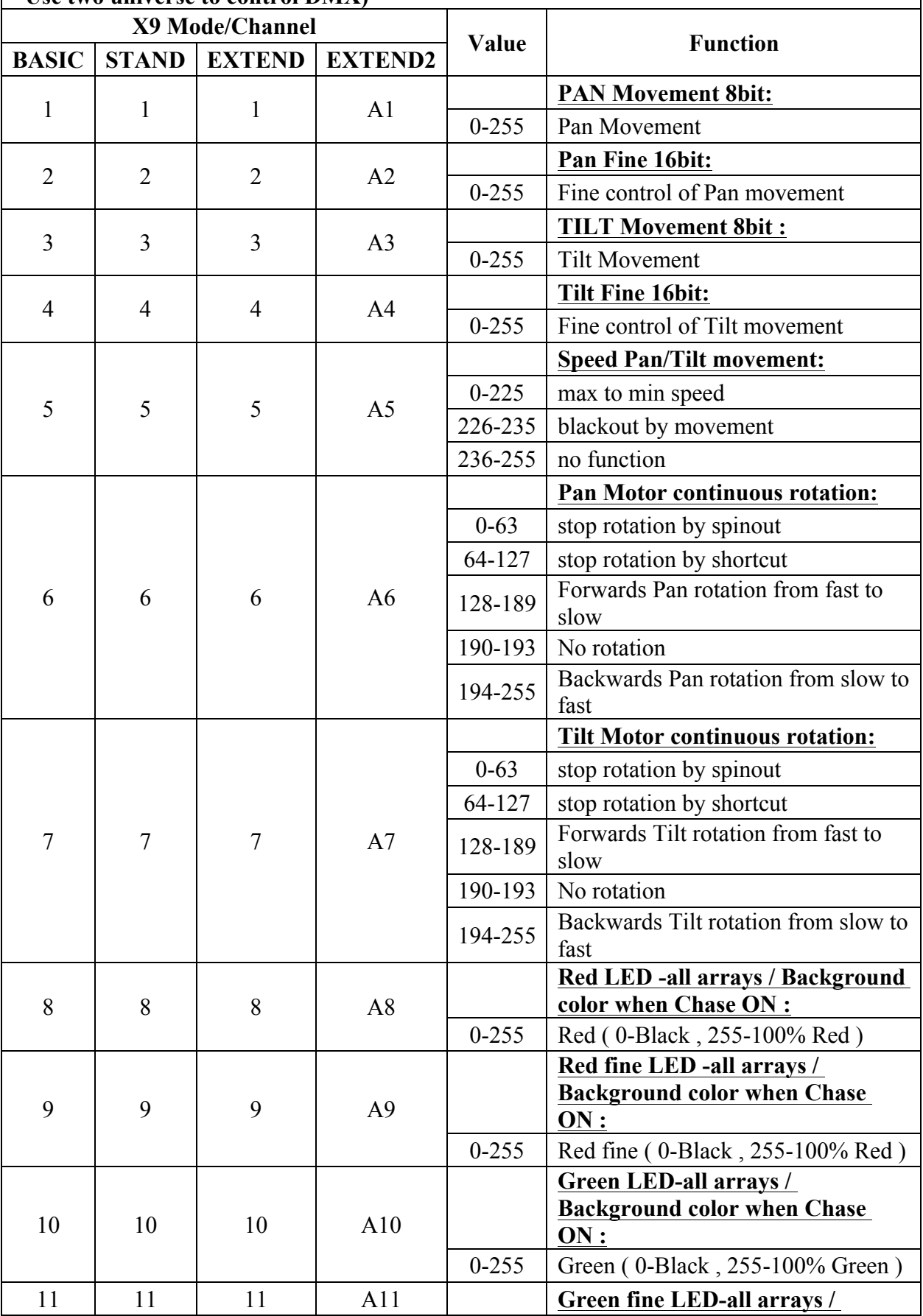

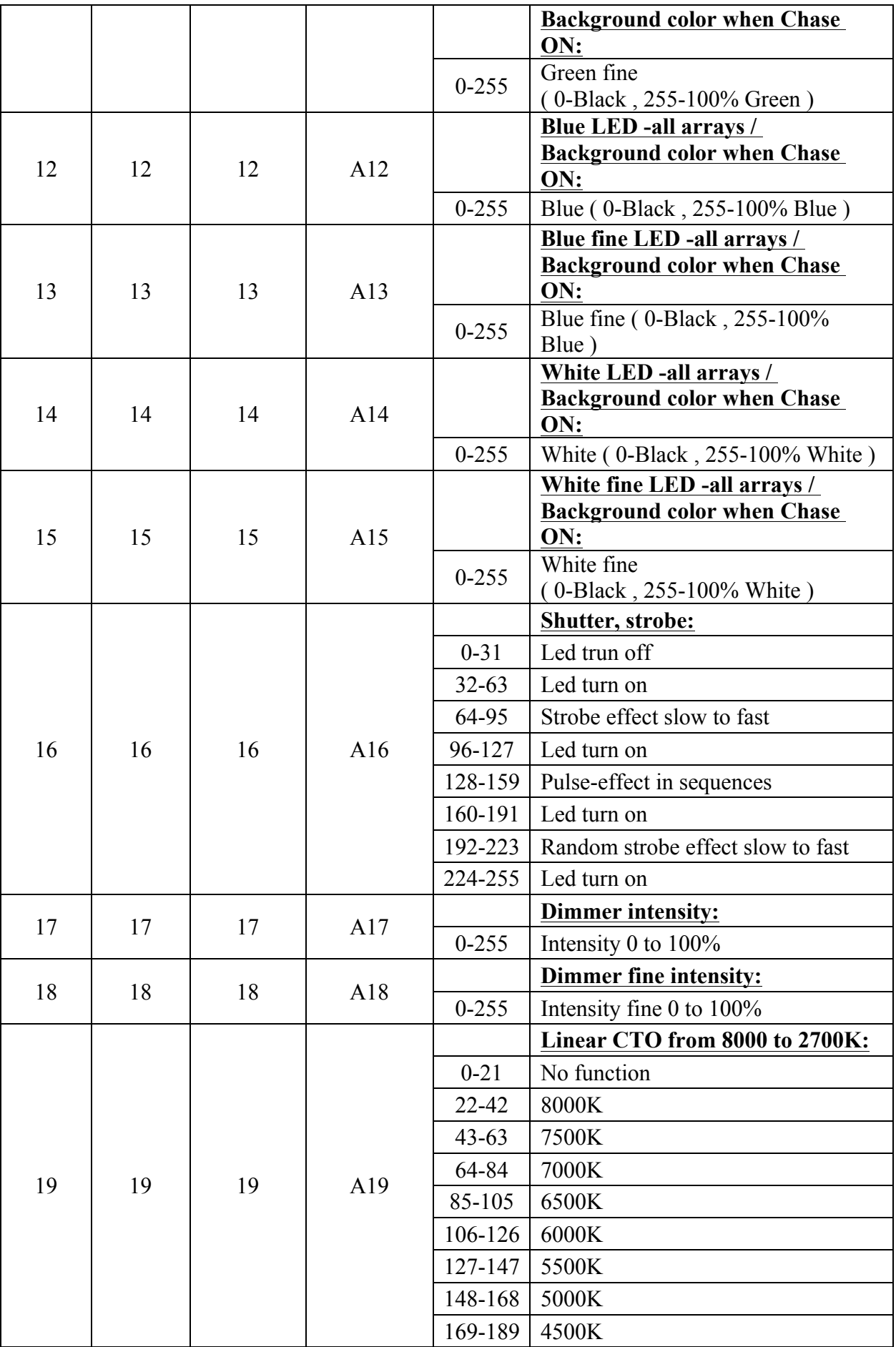

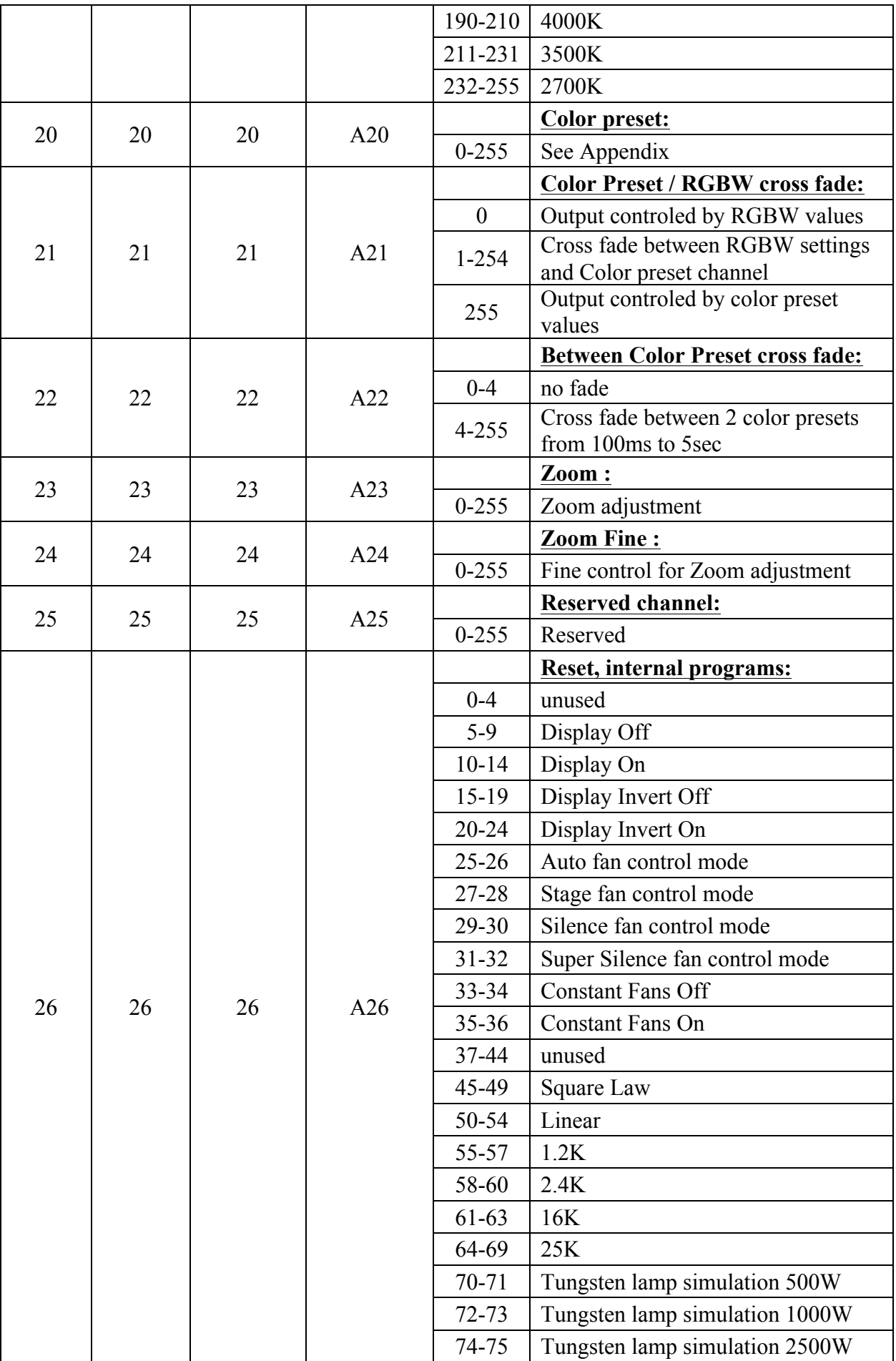

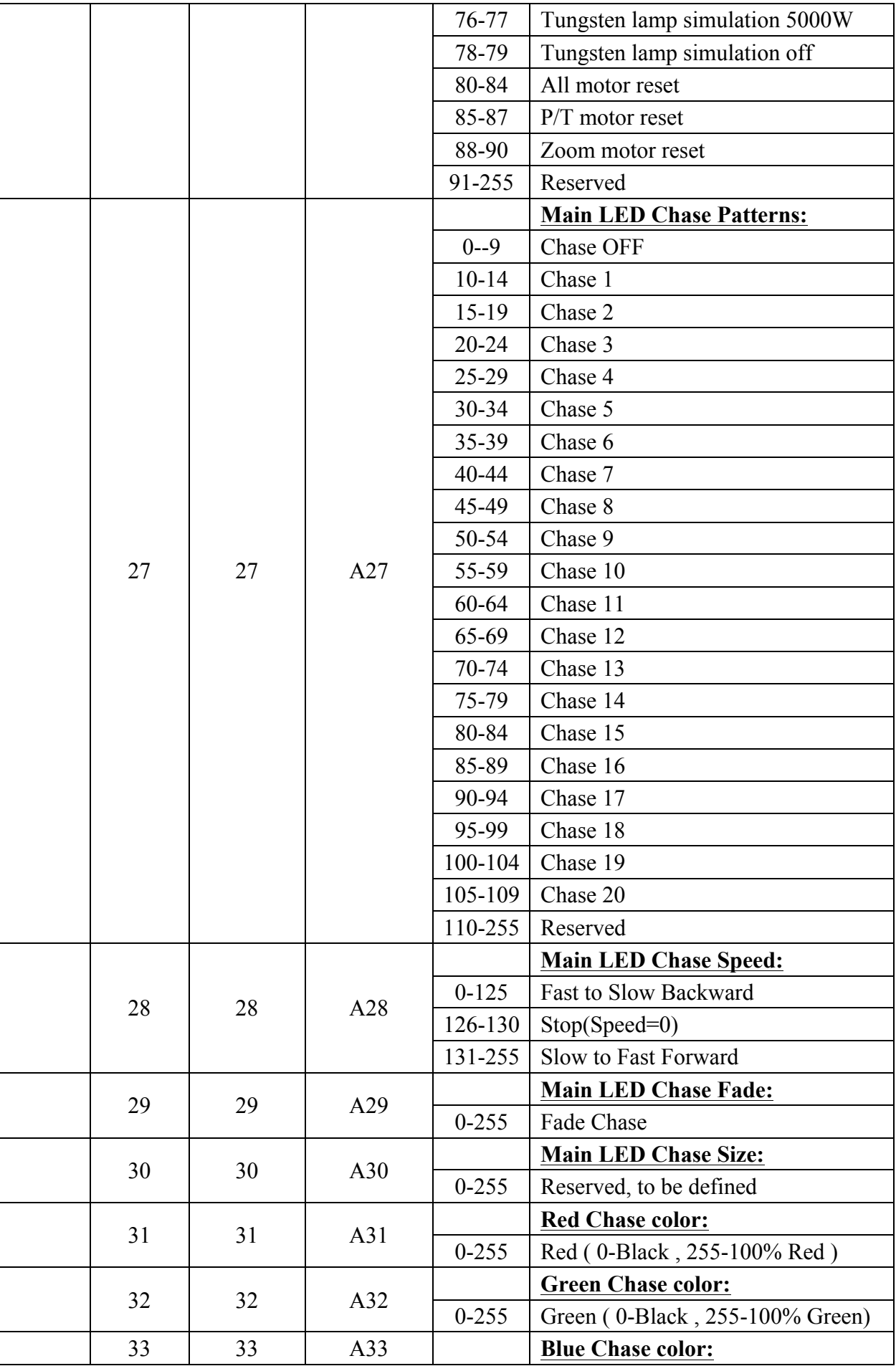

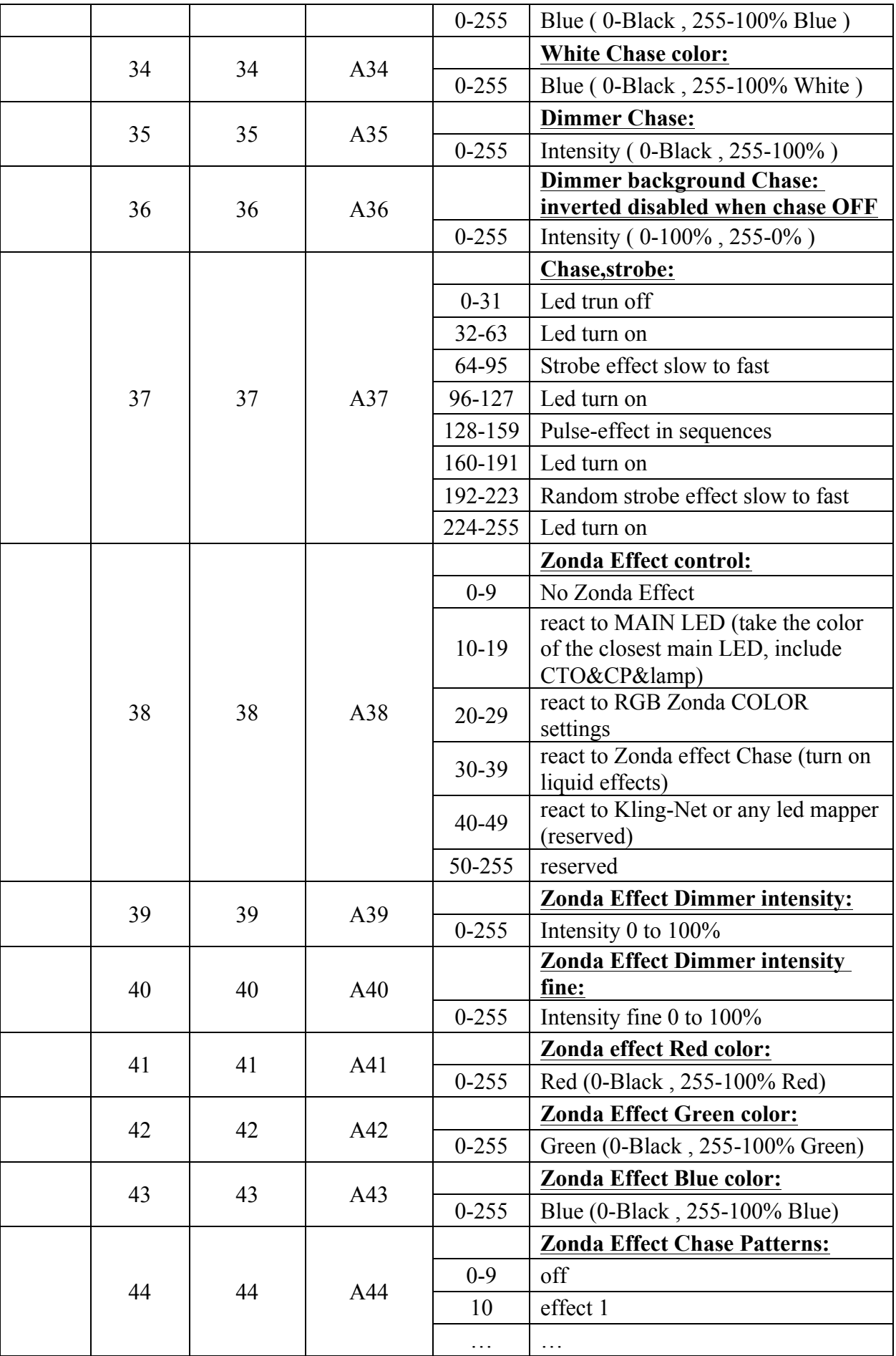

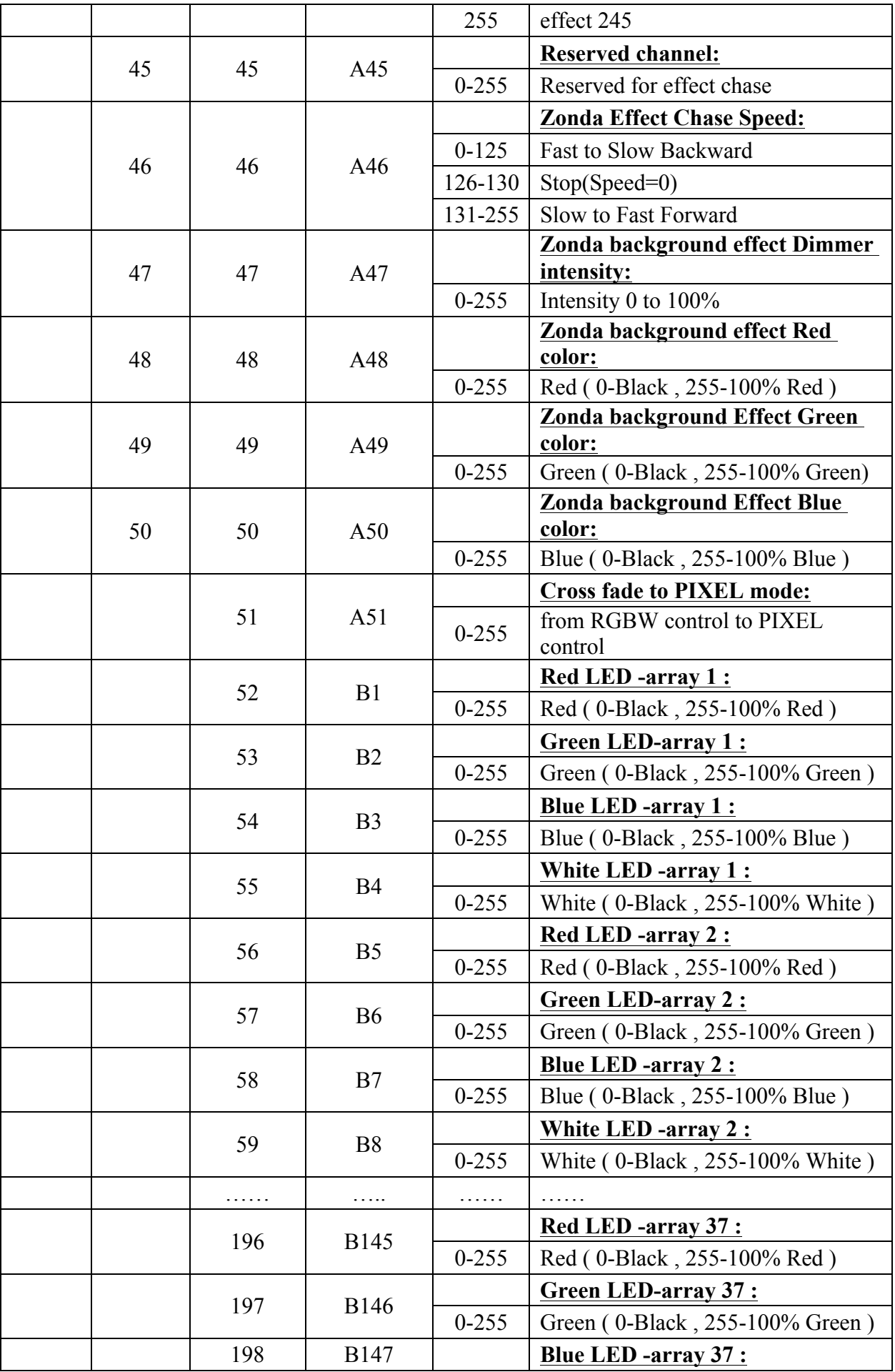

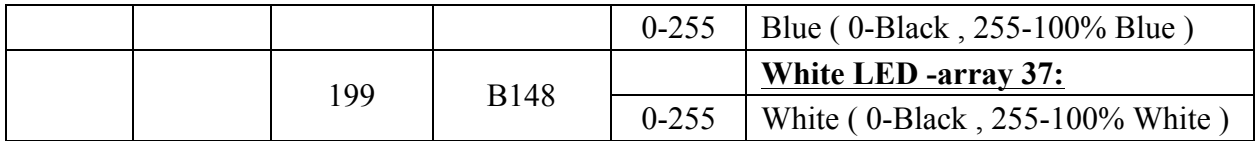

## **11.MESSAGES D'ERREUR**

A la mise sous tension de l'appareil, celui-ci exécute un reset de toutes ses fonctions. En cas d'erreur sur une de celles-ci, un message d'erreur sera affiché sur l'écran, par exemple PAN ERROR.

L'appareil effectuera alors une autre sequence de calibration.

Si l'erreur persiste, veuillez contacter le service technique de votre représentant.

## **12.1 NETTOYAGE MAINTENANCE**

Il est impératif de nettoyer régulièrement votre ZONDA 9 FX. En effet, la poussière et les résidus divers accumulés sur les ouïes de ventilation, le corps et les optiques de l'appareil peuvent réduire l'efficacité lumineuse de celui-ci et nuire à son bon fonctionnement. Souffler avec de l'aire comprimée sur les filtres d'aération et les ventilateurs.

#### **Attention**

**Ne jamais utiliser d'alcool ou autre agent chimique pour nettoyer les optiques des produits Ayrton**.

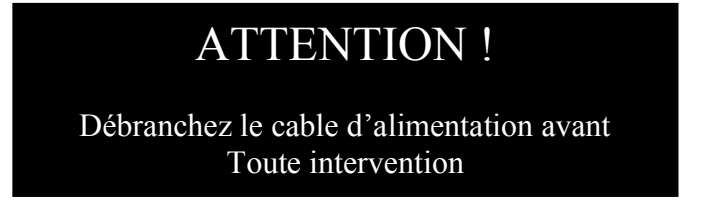

## **Mousse pour réalisation d'un «flightcase»**

Le ZONDA 9 FX est livré emballé dans un carton, et à l'intérieur se trouve une mousse protectrice dense entourant l'appareil.

Cette coque de protection est destinée à être réutilisée pour faciliter la fabrication de "Flight-cases" de transport parfaitement adaptés aux appareils.

AYRTON ne commercialise pas de «flight-case» dédiés au ZONDA 9 FX, la réalisation de cet accessoire incombe à l'utilisateur.

## **Spécifications Techniques**

- Alimentation: AC 120-240V~, 50/60Hz
- Puissance consommée *:* 1400W
- Poids net: 29,2 kg

**Attention: si la tension d'entrée est 120V, seulement 1 ZONDA 9 FX maximum peut être connecté sur 1 alimentaion électrique 16A. Si la tension d'alimentation est 200V~240V , 2 ZONDA 9 FX maximum peuvent être connectés sur 1 alimention electrique 16A.**

**Tout projecteur supplémentaire doit être connecté sur une autre alimentation.**

# Garantie

Le projecteur AYRTON ZONDA 9 FX est garanti contre tout vice de fabrication pendant la durée de deux (2) années à compter de la date d'achat de l'appareil.

Cette garantie ne prend pas en charge les traces de chocs ou tout dommage causé à l'appareil par une utilisation abusive de celui-ci, ou par une utilisation en dehors des conditions d'utilisation présentes dans ce manuel d'utilisation.

De même, les défauts d'aspect causés par l'usure normale de l'appareil ne peuvent faire l'obiet d'une prise en charge par la garantie.

Toute modification de l'appareil entraîne la nullité de la garantie. AYRTON ne peut en aucun cas être tenu pour responsable de la qualité et de la conformité de l'installation de ce produit, qui est de la responsabilité de l'installateur.

Le bris des vitres du projecteur ZONDA 9 FX, ainsi que les dommages qui pourraient en découler, sont exclus de la garantie. Seuls d'éventuels défauts d'aspect, sous réserve que ceux-ci soient signalés à votre revendeur AYRTON dès le déballage de l'appareil et avant toute utilisation de celui-ci, pourront faire l'objet d'une prise en charge par la garantie de cet appareil.

Remarque :

Des erreurs ou omissions peuvent subsister dans ce document.

Toutes les informations présentes dans ce manuel sont susceptibles de modifications sans préavis.